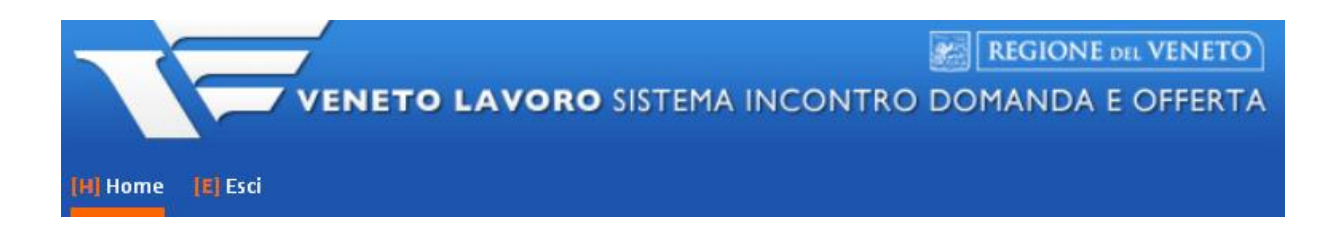

# **MANUALE D'USO IDO INSERIMENTO BOZZE PROGETTI E SELEZIONE CANDIDATI PER IL PROGRAMMA GARANZIA GIOVANI**

**Vers. 1 del 13/09/2017**

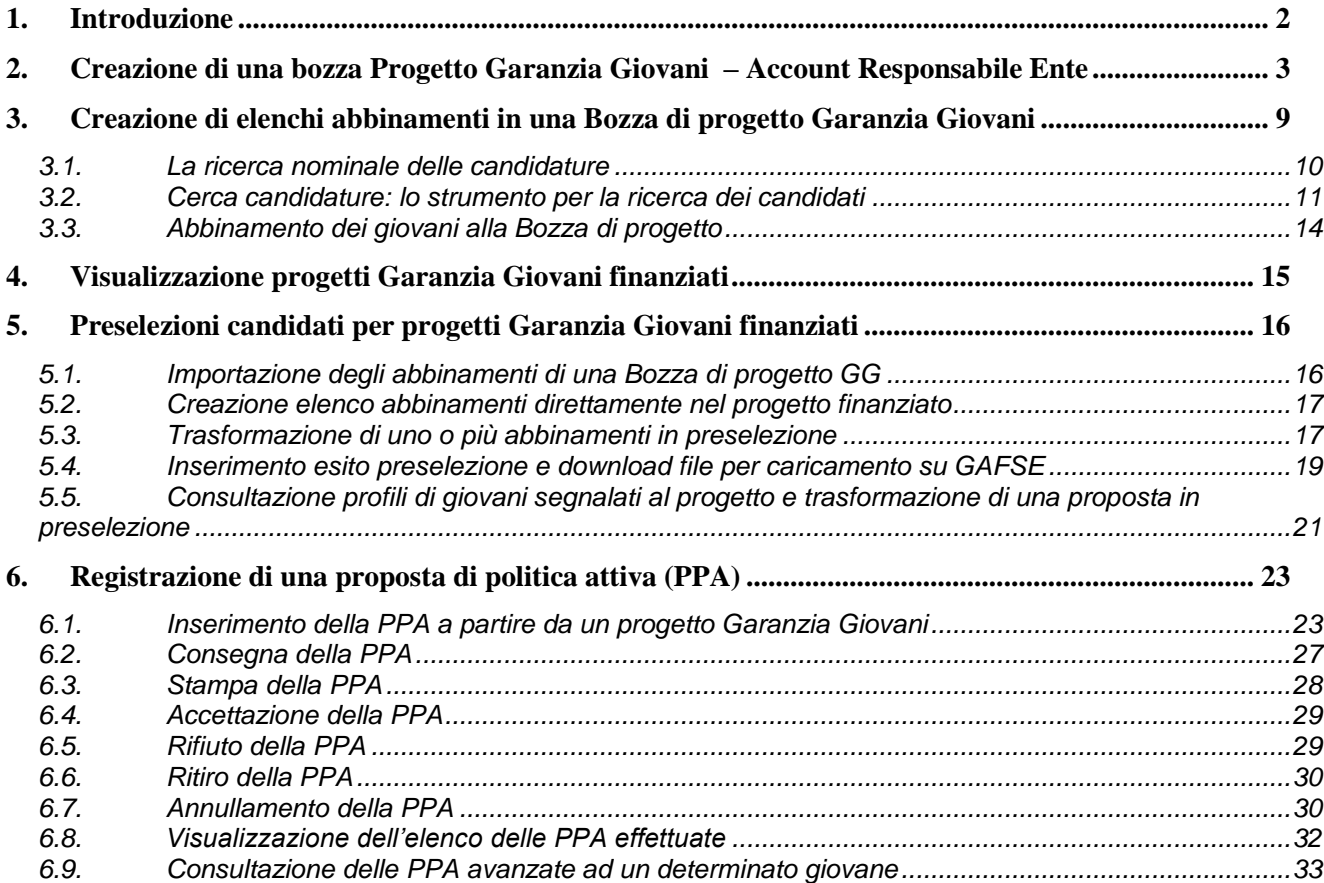

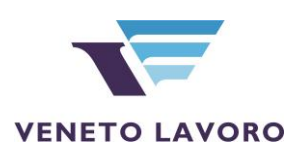

# <span id="page-1-0"></span>**1. Introduzione**

L'applicativo IDO permette agli enti in possesso di una convenzione con Veneto Lavoro di accedere ai dati del Sistema Informativo Lavoro Veneto (Silv) al fine di ottenere degli elenchi di giovani cui proporre attività all'interno dei progetti finanziati nell'ambito del Programma Garanzia Giovani.

IDO consente inoltre di inserire bozze di progetti per "orientare" l'attività progettuale degli enti, valutando ad esempio la presenza nel territorio di giovani aventi una certa disponibilità o aspirazione professionale.

Per creare una bozza di progetto e per visualizzare le schede dei progetti Garanzia Giovani finanziati dalla Regione, è necessario accedere all'area Amministrazione di IDO, per cui tale operazione è riservata agli operatori in possesso di un account di Responsabile Ente.

L'elenco di giovani da associare ad un dato progetto (sia definitivo che in stato di bozza) si ottiene invece selezionando lo sportello di riferimento ed accedendo al link I.D.O. **=> Progetti Garanzia Giovani.**

# **ATTENZIONE**

**E' possibile pertanto cominciare a individuare i cv dei giovani a partire da una BOZZA DI PROGETTO, creata autonomamente, oppure direttamente nel PROGETTO GARANZIA GIOVANI che viene importato automaticamente in IDO una volta finanziato dalla Regione del Veneto.**

**Il lavoro di abbinamento effettuato in una bozza di progetto, può essere trasferito in ogni momento nel progetto definitivo.**

**Il lavoro di preselezione effettuato in un progetto definitivo potrà essere scaricato in formato csv per il trasferimento automatico su GAFSE dei dati anagrafici dei partecipanti alla selezione.**

# <span id="page-2-0"></span>**2. Creazione di una bozza Progetto Garanzia Giovani – Account Responsabile Ente**

La creazione di una bozza di progetto Garanzia Giovani può avvenire solo da parte di un operatore IDO con ruolo di Responsabile Ente.

Dopo aver effettuato il login, cliccare sull'ENTE e su **=> Seleziona** per visualizzare il pulsante AMMINISTRAZIONE.

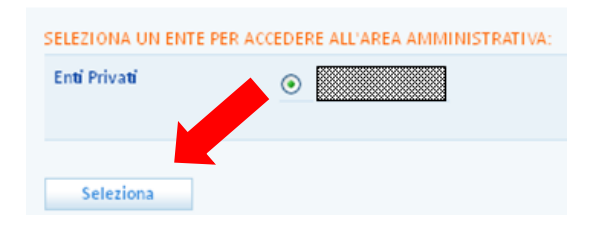

Entrare quindi in **=> Amministrazione => Progetti** e cliccare su **=> Nuovo progetto**.

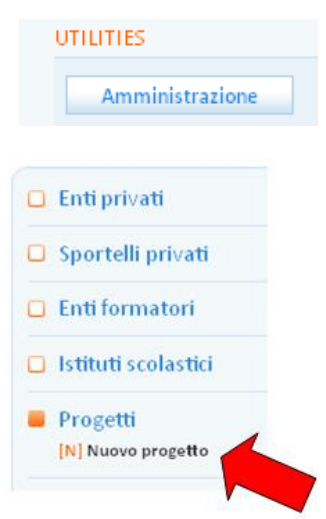

Inserire tutti i dati richiesti nella scheda Informazioni, facendo attenzione a spuntare la casella "bozza garanzia giovani" nella sezione **Tipo progetto.**

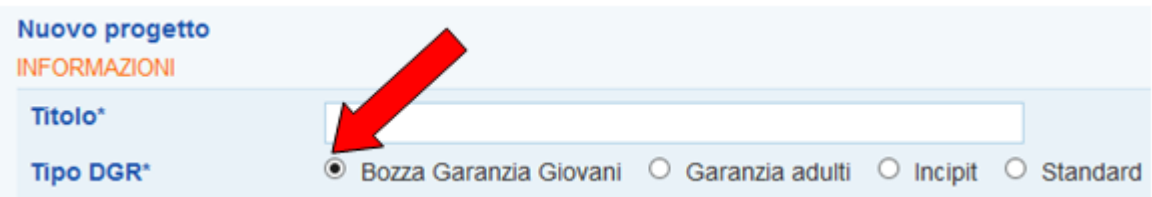

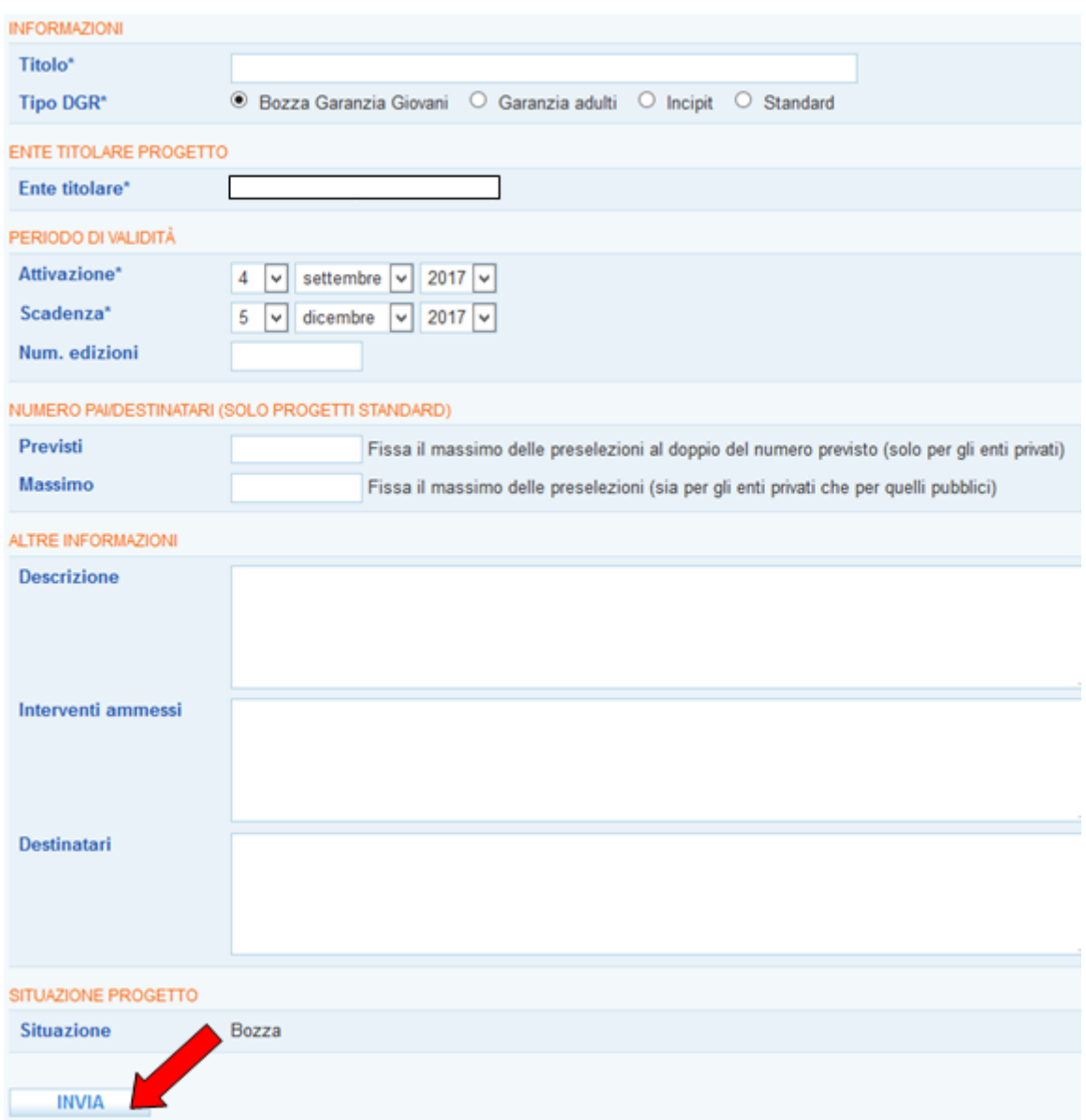

Rispetto al **periodo di validità**, il sistema propone in automatico come data di attivazione la data corrente, e preimposta la data di scadenza a tre mesi da quest'ultima. Le date richieste non sono quelle di avvio e chiusura progetto, ma definiscono in periodo in cui il progetto potrà essere utilizzato in IDO per creare liste di candidati.

Inserire tutti i dati richiesti (i campi obbligatori sono contrassegnati dall'asterisco) e cliccare su **=> Invia**.

A seguito di questa operazione compariranno nella stessa pagina ulteriori campi in cui inserire i dati, in particolare:

- **Codice progetto**: inserire il codice del progetto;

- **Codice DGR**; inserire il codice identificativo della delibera di riferimento (di solito *numero DGR/ anno DGR*, ad es. 1064/2014);

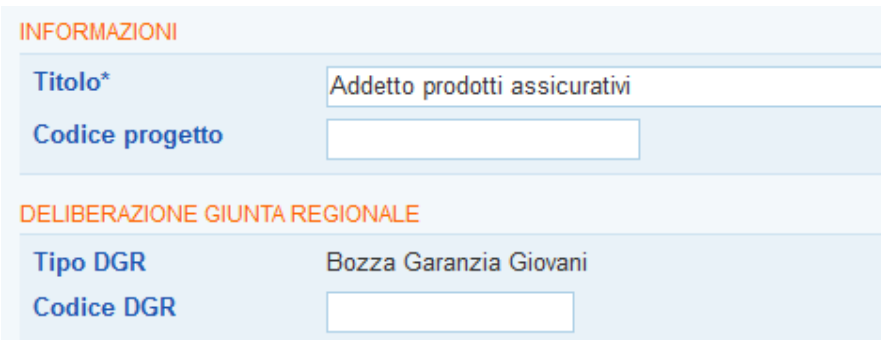

- **Luogo di svolgimento delle attività**: identifica la sede di erogazione delle attività previste;

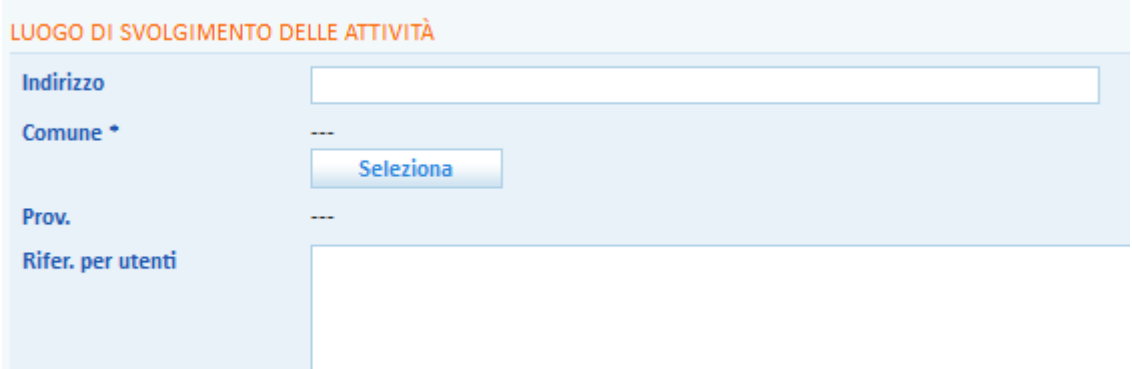

- **Sportello presso cui si svolgeranno le attività**: selezionare dal menu a tendina lo sportello in cui si svolgeranno le attività previste;

- **Codice intermediario da utilizzare per le PA correlate al progetto**: selezionare dal menu a tendina il codice intermediario da utilizzare per identificare lo sportello titolare delle politiche attive erogate al destinatario.

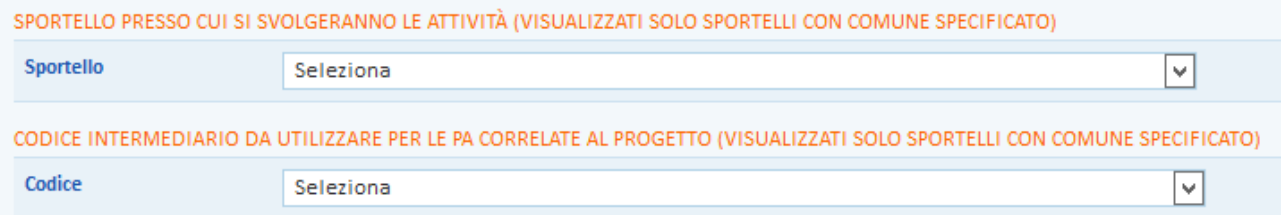

N.B. Il codice intermediario è un codice alfanumerico rilasciato dal Ministero del Lavoro e delle Politiche Sociali a seguito della registrazione di un ente e dei relativi sportelli nel sito <http://www.anpal.gov.it/> ed identifica in maniera univoca, nell'ambito dello scambio di dati tra Regione e Ministero, lo sede dell'ente che ha erogato una determinata politica attiva (PA) all'utente. IDO propone nei menu a tendina sopra descritti l'elenco degli sportelli associati all'ente, con il relativo codice intermediario. Nel caso in cui si riscontri che lo sportello inserito è privo del codice, contattare l'assistenza di Veneto Lavoro (mail all'indirizzo assistenza [servizilavoro@venetolavoro.it\)](mailto:servizilavoro@venetolavoro.it) per conoscere le modalità con cui richiederlo.

Una volta salvato il progetto attraverso l'apposito pulsante **Invia** posto in fondo alla pagina, scorrendo il menù a sinistra compaiono ulteriori sezioni, nello specifico:

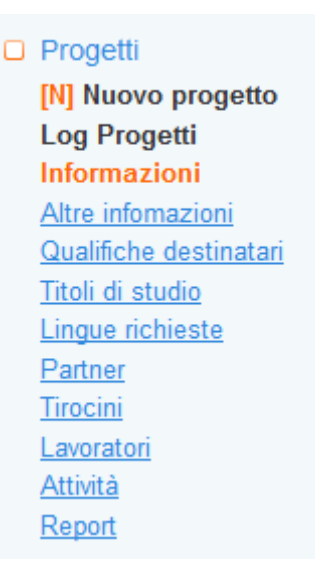

- Altre informazioni: aggiungere in questa scheda informazioni sullo strumento principale previsto dal progetto, sulle ore di stage/formazione previste e sulle caratteristiche dei destinatari (genere, fascia di età, cittadinanza richiesta, periodo di permanenza in Italia se stranieri);

- Qualifiche destinatari: inserire la qualifica professionale che si ipotizza per i destinatari del progetto;

- Titoli di studio: inserire i titoli di studio richiesti ai destinatari del progetto;

- Lingue richieste: selezionare le lingue (con relativo livello di conoscenza) richieste ai destinatari;

- Partner: consente di selezionare uno o più enti da coinvolgere nel progetto. A selezione avvenuta, è possibile spuntare la casella a destra dell'ente di interesse e attribuirgli il ruolo di titolare agendo sull'apposito menu a tendina.

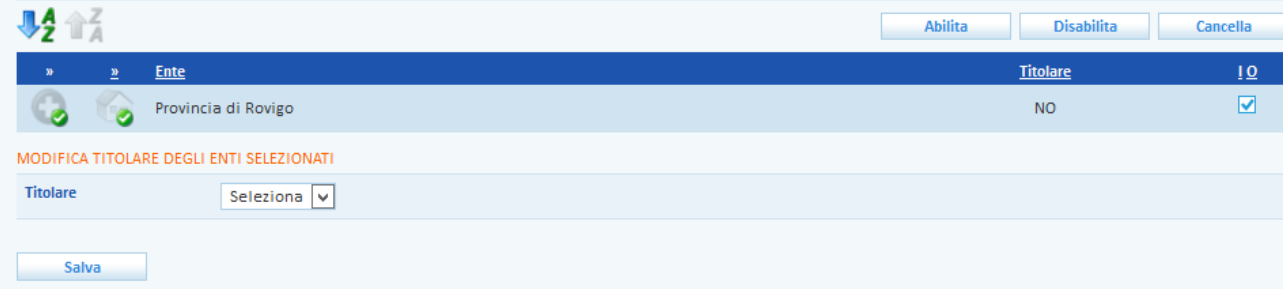

Cliccando sui link Tirocini, Lavoratori, Attività si visualizzano nel dettaglio i tirocini, i giovani e le attività correlate al progetto stesso.

Nella scheda Report, infine, è possibile avere una sintesi dei costi e dei giovani associati al progetto.

A questo punto, per rendere possibile la correlazione di candidature al progetto, tornare nella pagina **=> Informazioni** (primo link del menu a sinistra) e premere il tasto **=> Pubblica** posto in calce alla pagina.

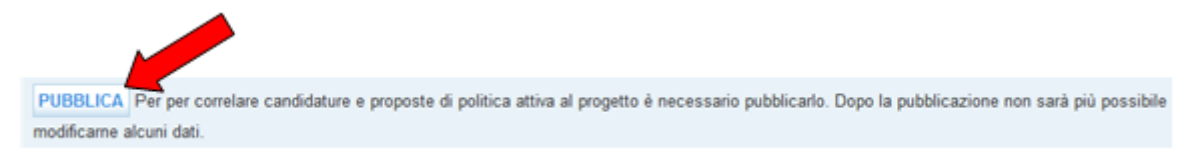

Cliccare **=> Sì** nel messaggio che chiede conferma.

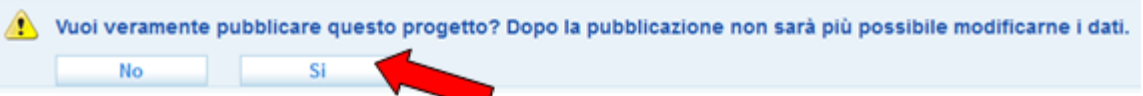

Si ricorda che dopo la pubblicazione non sarà più possibile modificare i dati del progetto, se non riaprendolo.

Qualora si rendesse necessario modificare altri dati, cliccare sul pulsante **=> Riapri** che in fondo alla pagina della scheda "Informazioni" di un progetto pubblicato e cliccare sul tasto **=> Sì** per confermare l'operazione.

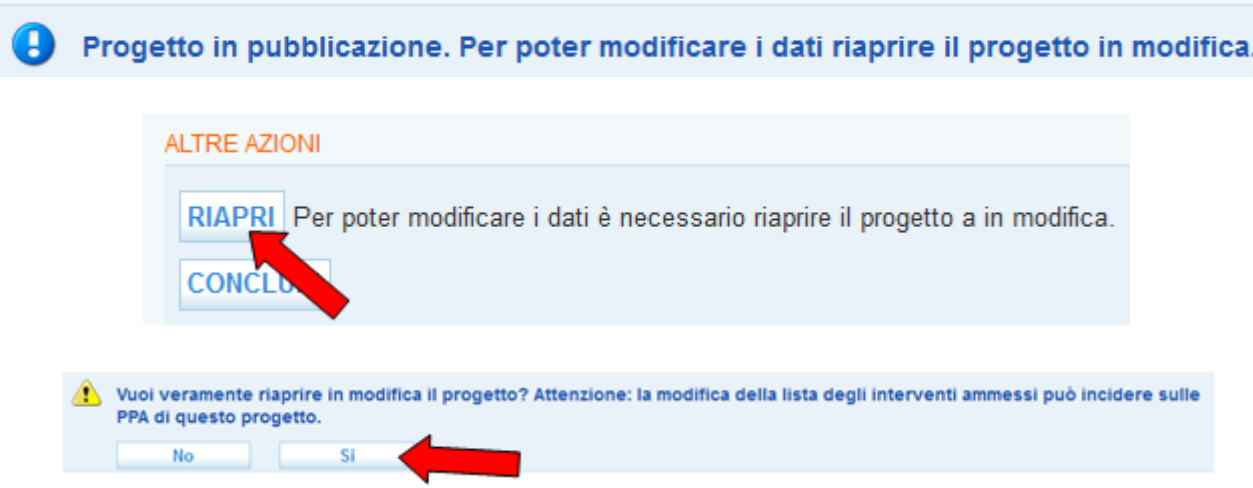

N.B. Cliccando sul pulsante **=> Concludi**, il progetto viene definitivamente chiuso e non potrà più essere riaperto e modificato. Si invita pertanto a prestare attenzione per evitare la chiusura accidentale del progetto stesso.

Dopo aver effettuato l'inserimento del/dei progetto/i di interesse, cliccando a sinistra sulla voce di menu **=> Progetti** è possibile visualizzare un elenco di tutti i progetti di cui l'ente è titolare o partner, con la specifica del codice progetto (denominato codice APFSE, dato presente solo per alcuni progetti), del titolo, della DGR di riferimento, della data di attivazione e della provincia di erogazione. Inoltre, è visibile in elenco il codice intermediario da utilizzare per le PA correlate al progetto, l'ente titolare e un rimando agli enti partner di progetto.

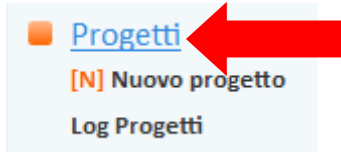

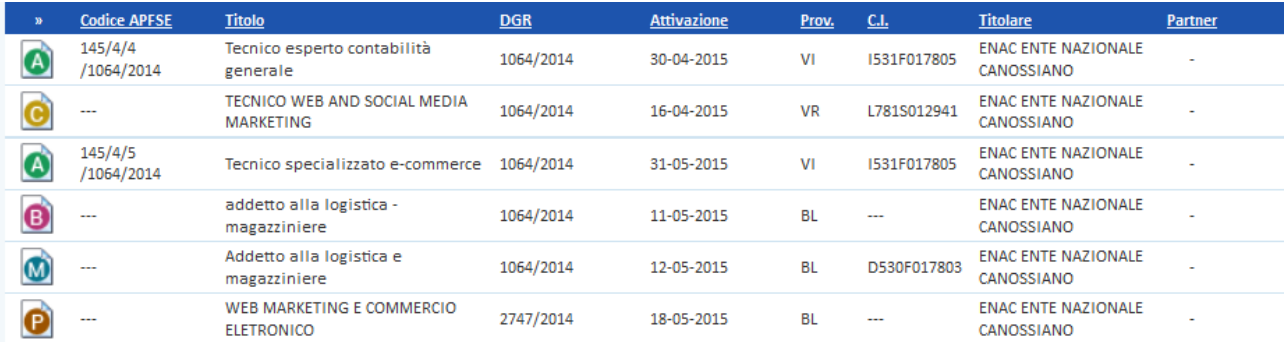

Un'apposita legenda consente di capire in quale stato si trova il progetto:

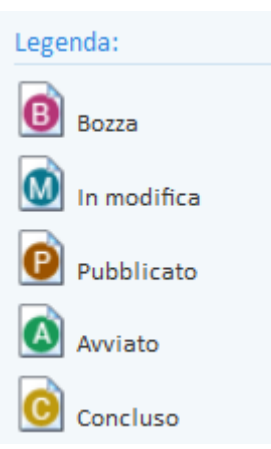

- *in bozza*: progetto inserito ma non ancora pubblicato. Per effettuare la pubblicazione, cliccare sull'icona a sinistra del progetto, entrare nella scheda di Informazioni del progetto e, dopo aver valorizzato tutti i campi obbligatori, premere il pulsante in basso **=> Pubblica.**

- *in modifica*: progetto in fase di modifica e pertanto non ancora pubblicato. Per effettuare la pubblicazione, cliccare sull'icona a sinistra del progetto, entrare nella scheda di Informazioni del progetto e, dopo aver valorizzato tutti i campi obbligatori, premere il pulsante in basso **=> Pubblica.**

- *pubblicato*: progetto pubblicato e quindi visibile nella sezione I.D.O., da cui creare elenchi di candidati da contattare e coinvolgere nel progetto stesso. Per modificare un progetto in stato "pubblicato", cliccare sull'icona a sinistra del progetto, entrare nella scheda di Informazioni del progetto e premere il pulsante in basso **=> Riapri.**

- *avviato*: progetto per il quale i sistemi informativi regionali hanno comunicato al sistema IDO l'avvio delle attività tramite inoltro di specifiche notifiche. Il progetto in questo stato non può essere pertanto modificato né dall'ente che lo ha inserito (che al massimo può chiuderlo), né da Veneto Lavoro (che si limita a recepire le notifiche in arrivo dai sistemi regionali). N.B. Solo i progetti per cui IDO recepisce dai sistemi regionali delle notifiche di avvio attività passano allo stato "avviato", pertanto non tutti i progetti assumono questo stato.

- *concluso*: progetto chiuso definitivamente dall'ente mediante l'apposito pulsante **=> Concludi** presente nella pagina di Informazioni, pertanto non più modificabile né apribile. In caso la chiusura sia stata effettuata erroneamente, inserire il progetto ex novo.

Si ricorda che è possibile filtrare i progetti presenti nell'elenco anche per stato. A tal fine, selezionare la voce desiderata dal menu "qualsiasi situazione progetto" e premere il **pulsante => Trova.**

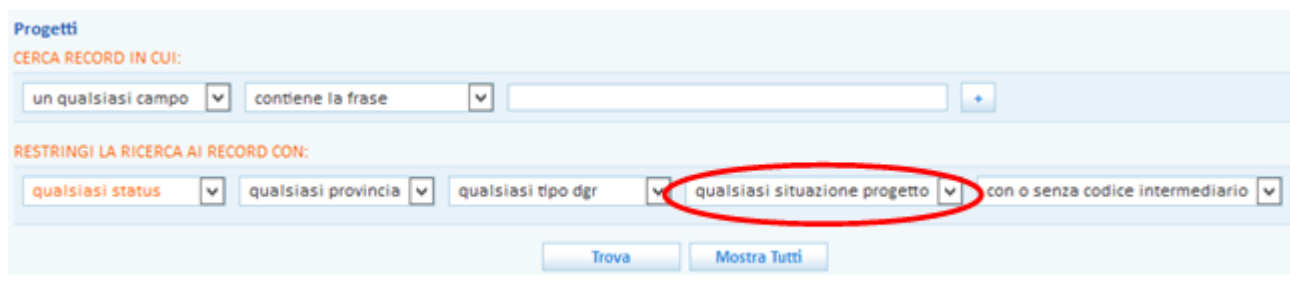

# <span id="page-8-0"></span>**3. Creazione di elenchi abbinamenti in una Bozza di progetto Garanzia Giovani**

Una volta salvata la bozza di progetto Garanzia Giovani è possibile procedere alla creazione di elenchi di giovani con Patto di Servizio GG da inserire nell'elenco abbinamenti.

Tutti gli enti abilitati a questa funzionalità potranno accedere in questo modo alla base dati contenente le Schede Anagrafico professionali (SAP) di tutti i giovani presi in carico in questi mesi dai CPI e dagli YC privati.

### **ATTENZIONE**

**La possibilità di effettuare degli abbinamenti a partire da una bozza non definitiva di un progetto ha una duplice utilità:**

**- orientare la progettazione, ottenendo informazioni circa il bacino potenziale dei destinatari delle misure con la specifica delle loro caratteristiche personali, professionali (dati anagrafici, informazioni su esperienze professionali e titoli di studio, ...) e delle loro disponibilità ed aspirazioni;**

**- creare elenchi di POTENZIALI candidati che poi potranno essere traferiti nei progetti effettivamente approvati allo scopo di ottimizzare e ridurre i tempi necessari per la fase di preselezione.**

**L'elenco abbinamenti va considerato come un block notes in cui viene effettuata una prima ricognizione dei profili a disposizione. Solo quelli ritenuti più idonei vanno successivamente trasformati in preselezione.**

Per accedere allo strumento per l'abbinamento dei giovani tornare in **Homepage** e cliccare sul link **=> I.D.O.**

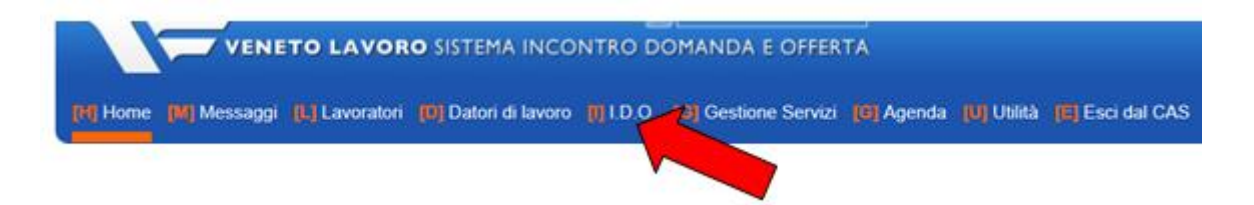

# Cliccare quindi su **=> Progetti Garanzia Giovani**.

La tabella in centro alla pagina riporterà tutti i progetti di cui l'ente è titolare (bozze salvate autonomamente e progetti caricati dalla Regione). Filtrare quelli salvati come Bozza Garanzia Giovani utilizzando l'apposita funzionalità per restringere la ricerca.

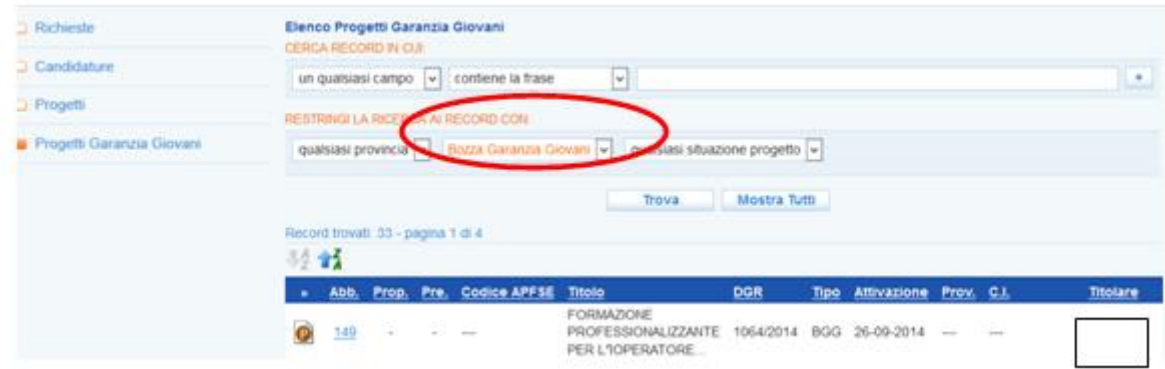

Cliccare sull'icona del progetto per il quale si intende effettuare le preselezioni per accedere al motore di ricerca dei candidati.

Il sistema è uguale a quello a disposizione per l'incontro tra domanda e offerta di lavoro. L'operatore ha a disposizione lo strumento per fare autonomamente degli **Abbinamenti** (ossia cercare giovani con le caratteristiche desiderate).

Per creare l'elenco degli abbinamenti sono a disposizione due funzionalità:

- □ la ricerca nominale della candidatura (per abbinare al progetto un giovane che ho già selezionato attraverso altri canali e di cui conosco nome e cognome e/o il codice fiscale);
- □ la ricerca delle candidature (per visualizzare tutti i cv dei giovani presi in carico nella Garanzia Giovani e scegliere quelli più coerenti con il mio progetto).

#### *3.1. La ricerca nominale delle candidature*

<span id="page-9-0"></span>Nel caso in cui si voglia inserire nell'elenco abbinamenti un giovane di cui si conosce già l'identità è possibile cercarlo e abbinarlo direttamente attraverso l'apposito strumento => **Ricerca nominale della candidatura**.

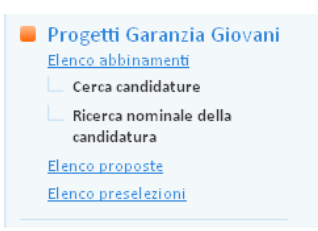

Il sistema chiederà l'inserimento di codice fiscale o cognome e nome. Cliccare quindi su **=> Trova**

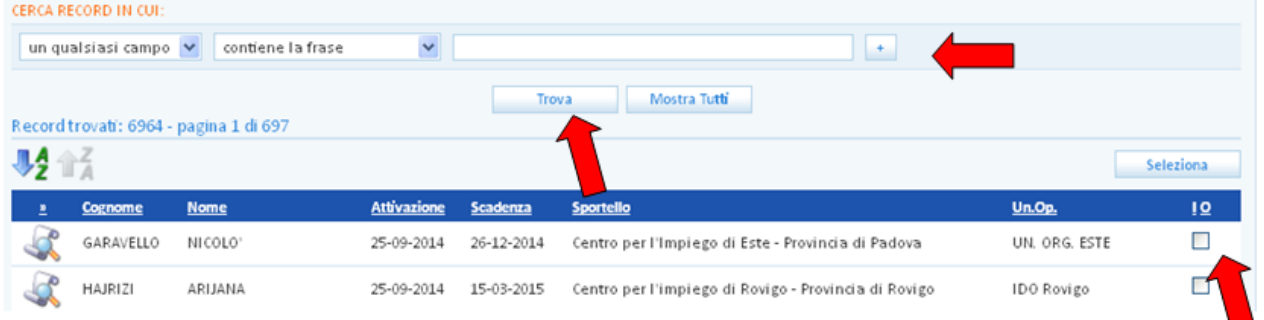

Individuato il candidato è necessario spuntare la casellina corrispondente e cliccare su **=> Selezione**. Il sistema lo caricherà direttamente **nell'elenco abbinamenti del progetto**.

# **ATTENZIONE**

**Nel caso in cui il giovane non venga trovato è possibile che:**

**- lo YC che lo ha preso in carico non abbia provveduto alla creazione e/o alla pubblicazione della sua candidatura (in questo caso è necessario contattare lo YC affinché provveda a farlo);**

**- il giovane non abbia un Patto di servizio Garanzia Giovani (in questo caso deve recarsi presso un YC per la presa in carico. Se il giovane dichiara di essere già stato presso uno YC dovrà ricontattarlo per verificare la sua posizione poiché il Patto potrebbe essere stato salvato ma non correttamente attivato).** 

#### *3.2. Cerca candidature: lo strumento per la ricerca dei candidati*

<span id="page-10-0"></span>Per cercare autonomamente i candidati cliccare su **Elenco abbinamenti => Cerca candidature**. Si apre così un motore di ricerca che consente di impostare dei filtri per scremare, dall'insieme dei giovani con Patto di Servizio Garanzia Giovani e candidatura attiva inseriti in IDO, quelli in possesso dei requisiti desiderati.

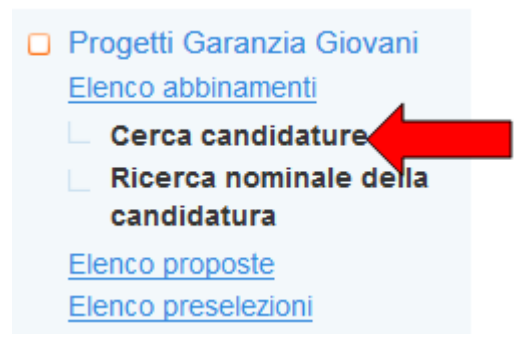

Il motore di ricerca è composto da più sezioni, ciascuna delle quali permette di effettuare delle ricerche testuali (o per codice) e/o di impostare dei filtri che rendano più o meno mirata la ricerca di candidati.

Nella sezione **Ricerca per aspirazioni professionali del candidato**, è possibile inserire la qualifica per la quale il giovane si candida, sia come testo che come codice numerico (senza spazi) come da Classificazione Istat delle professioni. Se non si conosce il codice o il nome della qualifica è possibile utilizzare il pulsante **=> Seleziona NUP** per accedere alla classificazione e selezionarlo direttamente dall'albero.

Il motore di ricerca riporta in testa le qualifiche che sono state inserite nel progetto e, di default, viene trascritto nel campo di testo il loro codice. Il filtro è pertanto reimpostato come attivo. Per eliminare il filtro sulle qualifiche è possibile cancellare il codice; è possibile inoltre variarlo o aggiungere altri descrittivi.

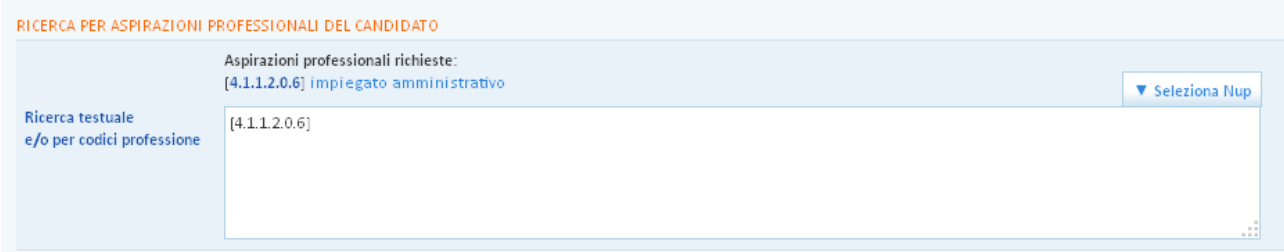

L'inserimento di uno o più codici attiva un filtro sulle aspirazioni professionali dei giovani. In questo caso una ricerca per [1.2.3.4] si suppone possa venire soddisfatta anche da giovani aventi una qualifica più specifica [1.2.3.4.x], che quindi verranno inclusi nella ricerca.

L'inserimento di testo libero attiva una ricerca sui nomi delle NUP di aspirazioni professionali.

L'operatore ha la possibilità di restringere la ricerca nei modi seguenti:

- $\checkmark$  sostituendo il codice NUP con un codice più restrittivo (ciò avviene semplicemente aggiungendo una cifra, come quando si passa, ad esempio, da [1.2.3.4.5] a [1.2.3.4.5.6])
- $\checkmark$  affiancando al codice NUP una parola chiave.

L'operatore ha inoltre la possibilità di espandere la ricerca come segue:

- $\checkmark$  sostituendo il codice NUP con uno più generico (ciò avviene semplicemente togliendo una cifra, come quando si passa, ad esempio, da [1.2.3.4.5.6] a [1.2.3.4.5])
- $\checkmark$  aggiungendo altri codici NUP.

Per comprendere al meglio il funzionamento del motore di ricerca di questa sezione, è importante aver presenti le seguenti indicazioni:

 $\checkmark$  se vengono inseriti più codici NUP, il sistema li interpreta come alternativi tra loro, dunque il motore di ricerca restituirà i risultati relativi a ciascuno di essi (per questo motivo si tratta di un modo per allargare la ricerca)

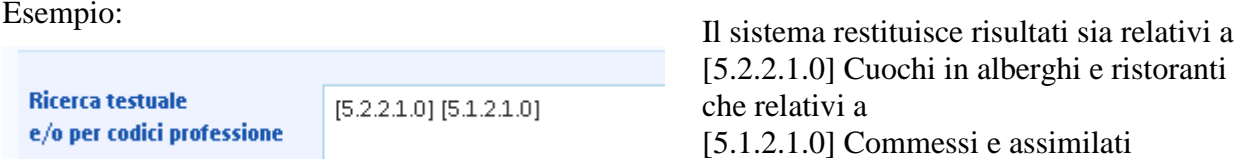

 $\checkmark$  se vengono inseriti sia codici NUP che testo libero, il sistema ricerca risultati che soddisfino contemporaneamente le condizioni inserite, restringendo così i possibili risultati della ricerca.

Nella sezione **Ricerca per titolo di studio/formazione del candidato** è a disposizione un filtro che riguarda il match tra i titoli di studio che sono previsti per i destinatari del progetto e i titoli posseduti dai giovani presenti nella base dati. Questo filtro è pre-impostato come non attivo e può essere modificato agendo sul campo di testo. Il titolo può anche essere riportato automaticamente cliccando sulla stringa sopra il campo di testo.

La ricerca verte su:

- $\checkmark$  nome esteso dei titoli di studio posseduti;
- $\checkmark$  competenze fornite dal titolo di studio;
- $\checkmark$  titolo del corso frequentato;
- $\checkmark$  competenze fornite dal corso.

Negli appositi box per la ricerca testuale è possibile inserire parole chiave per trovare risultati in linea con i requisiti richiesti dal progetto. Nel caso vengano inserite più parole chiave, il sistema ricerca risultati che soddisfino contemporaneamente le condizioni impostate, restringendo così i possibili risultati della ricerca.

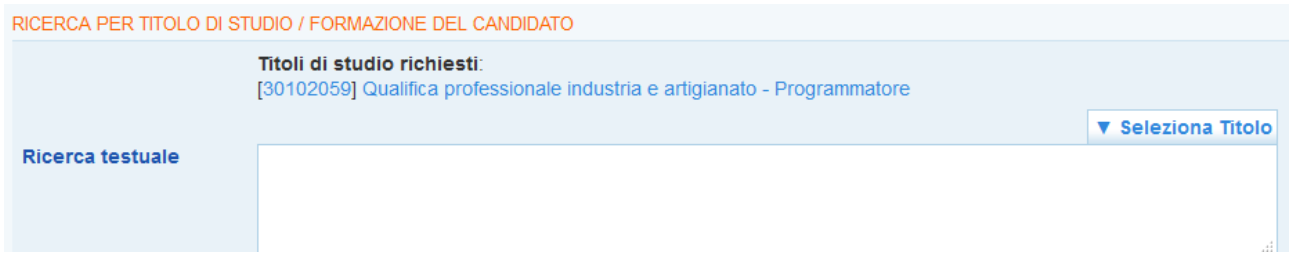

In **Ricerca per lingue conosciute dal candidato,** è possibile filtrare i giovani in base alle loro competenze linguistiche, inserendo una o più lingue.

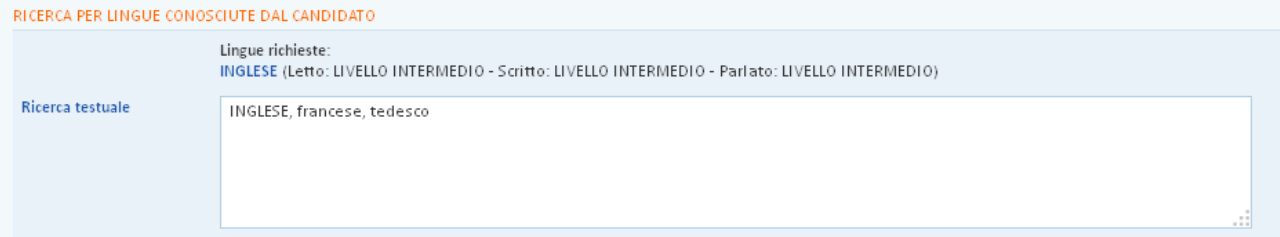

Un campo specifico permette di filtrare ulteriormente i risultati in base a specifiche **competenze informatiche**. E' possibile digitare in questo campo eventuali software o applicativi che si desidera siano conosciuti dai giovani (CAD, MySql, Office, …)

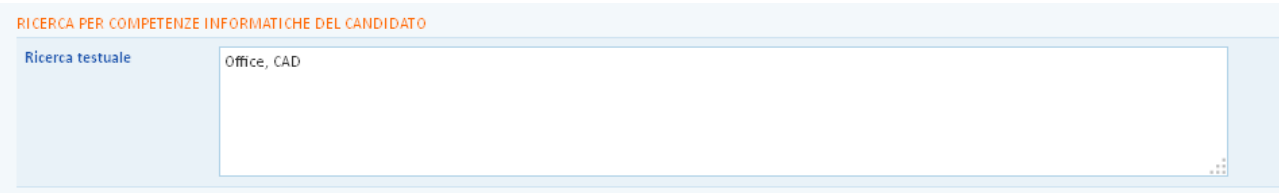

Per quanto riguarda la **Dimensione territoriale**, i risultati della ricerca considerano di default la coerenza tra la sede in cui si svolgeranno le attività del progetto e le disponibilità di mobilità geografica del giovane (ad esempio: se la sede è a Padova e un giovane di Belluno è disposto a muoversi in tutta la regione, troverò la sua scheda nei risultati).

E' comunque possibile allargare la ricerca ignorando la disponibilità di mobilità indicata dal giovane spuntando la relativa casella.

Il riquadro **Ricerca per domicilio e/o mobilità geografica del candidato** permette anche di filtrare i risultati in base al comune di domicilio del giovane. Per attivare questo filtro è possibile digitare nell'apposito campo uno o più comuni o province separati da una virgola.

Un filtro apposito, inoltre, restringe i risultati ai soli giovani disponibili a trasferte all'estero.

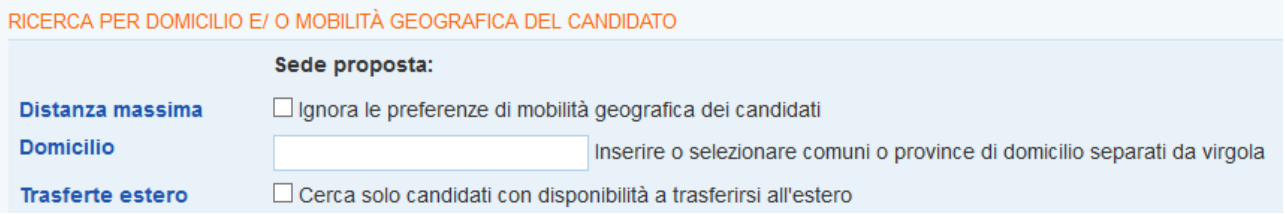

Una serie di caselle a scelta multipla permette di filtrare i giovani in base alle eventuali agevolazioni possedute.

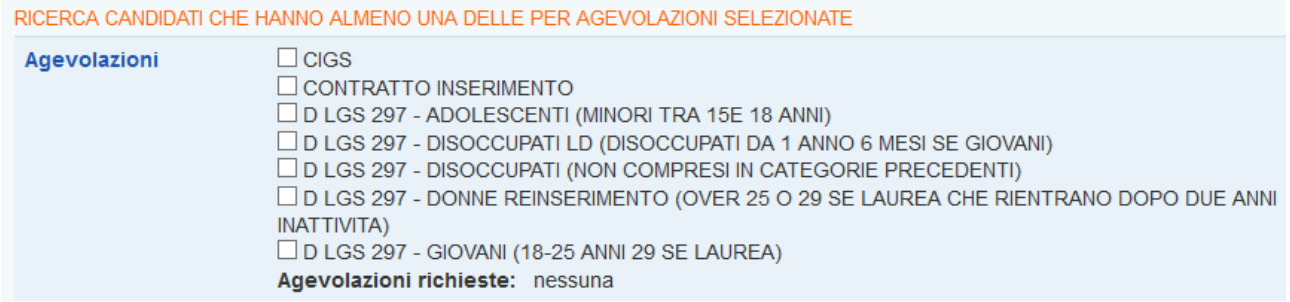

Attraverso i successivi filtri è inoltre possibile scremare ulteriormente i risultati in base a tre parametri molto importanti per la Garanzia Giovani:

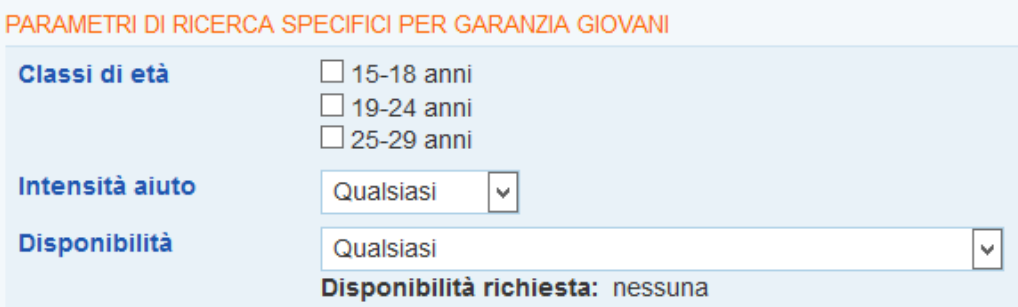

- □ la classe di età entro cui ricade il giovane;
- □ il grado di intensità di aiuto che è stato attribuito al giovane dal Ministero in fase di profilazione e di attivazione di un Patto di Servizio Garanzia Giovani;
- $\Box$  la disponibilità dichiarata dal giovane a partecipare alle varie misure previste dai progetti Garanzia Giovani.

Un'ulteriore casella consente infine, se spuntata, di allargare la ricerca anche alle candidature di giovani scadute.

Una volta definite le impostazioni desiderate (che possono essere modificate in qualsiasi momento), cliccare su **=> Trova.**

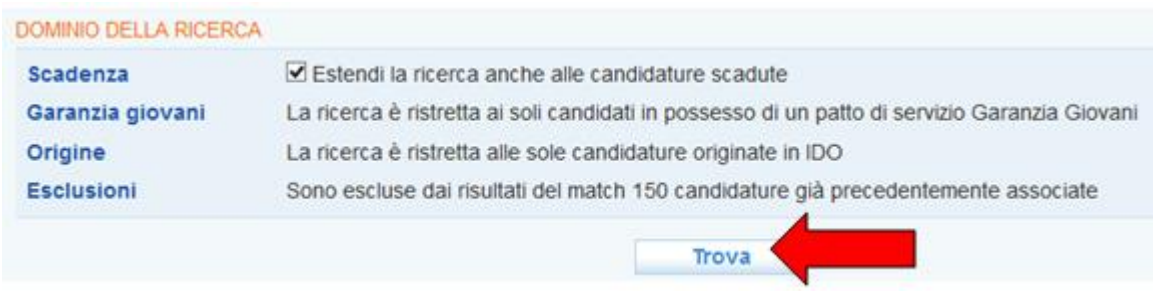

#### *3.3. Abbinamento dei giovani alla Bozza di progetto*

<span id="page-13-0"></span>L'elenco ottenuto tramite il motore di ricerca riporta una sintesi dei dati di ogni giovane. Cliccando sull'icona a sinistra è possibile consultare i profili dettagliati, comprensivi di nome, cognome e recapiti dei soggetti.

A questo punto, per effettuare gli abbinamenti selezionare la casella a destra di ogni candidato che si ritiene idoneo e cliccare su **=> Abbina**.

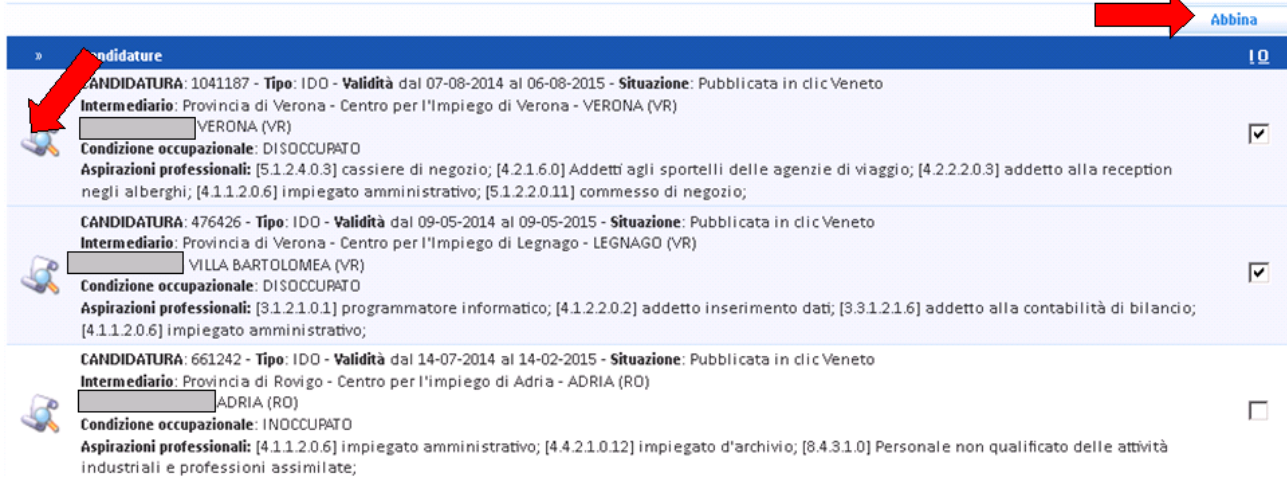

Un apposito alert avvisa che i giovani abbinati sono stati inseriti nell'elenco degli abbinamenti:

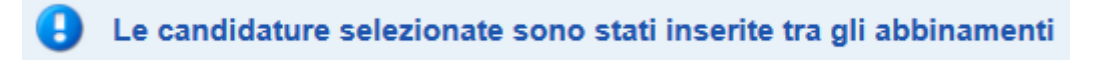

Cliccare nuovamente su **=> Elenco abbinamenti** per ottenere l'elenco sintetico dei giovani abbinati al progetto in questa prima fase, con il dettaglio della condizione occupazionale, dell'indice di rischio occupazionale e delle aspirazioni professionali di ciascuno, oltre che con informazioni sullo sportello che ha effettuato la sua presa in carico.

Cliccando sulle icone presenti a sinistra e a destra si possono visualizzare, rispettivamente, alcune informazioni sull'abbinamento e il cv del giovane.

#### **ATTENZIONE**

**Nel caso in cui il giovane non venga trovato è possibile che:**

**- lo YC che lo ha preso in carico non abbia provveduto alla creazione e/o alla pubblicazione della sua candidatura (in questo caso è necessario contattare lo YC affinché provveda a farlo);**

**- il giovane non abbia un Patto di servizio Garanzia Giovani (in questo caso deve recarsi presso un YC per la presa in carico. Se il giovane dichiara di essere già stato presso uno YC dovrà ricontattarlo per verificare la sua posizione poiché il Patto potrebbe essere stato salvato ma non correttamente attivato).** 

**ATTENZIONE: gli abbinamenti correlati ad una bozza di progetto Garanzia Giovani non possono essere trasformati in preselezioni. Tale funzionalità è infatti disponibile solo per i progetti Garanzia Giovani approvati dalla Regione e importati dal sistema automaticamente in IDO.**

# <span id="page-14-0"></span>**4. Visualizzazione progetti Garanzia Giovani finanziati**

La visualizzazione delle schede dei **progetti Garanzia Giovani finanziati dalla Regione** è possibile dall'area Amministrazione, il cui accesso è riservato agli operatori in possesso di un account di Responsabile Ente. Il caricamento di questi progetti viene effettuato direttamente dal sistema una volta pubblicato il decreto regionale di ammissione a finanziamento da parte della Regione del Veneto. Nel caso di specifiche delibere (consultare a tal proposito la DGR di interesse), affinché il progetto venga trasferito in IDO è necessario che l'ente abbia provveduto a caricarlo nell'apposito applicativo cui si accede da Cliclavoro Veneto, menu => I tuoi servizi => Inserisci percorsi iniziative regionali<sup>1</sup> e che la Regione lo abbia validato.

Per visualizzare il progetto, cliccare nell'area **Progetti** con le modalità indicate al par. 2 e utilizzare il motore di ricerca posto in alto nella pagina per cercare il progetto di interesse. E' possibile inserire una parola chiave oppure selezionare dal menu a tendina **=> Qualsiasi tipo DGR** la voce **"Garanzia Giovani"**.

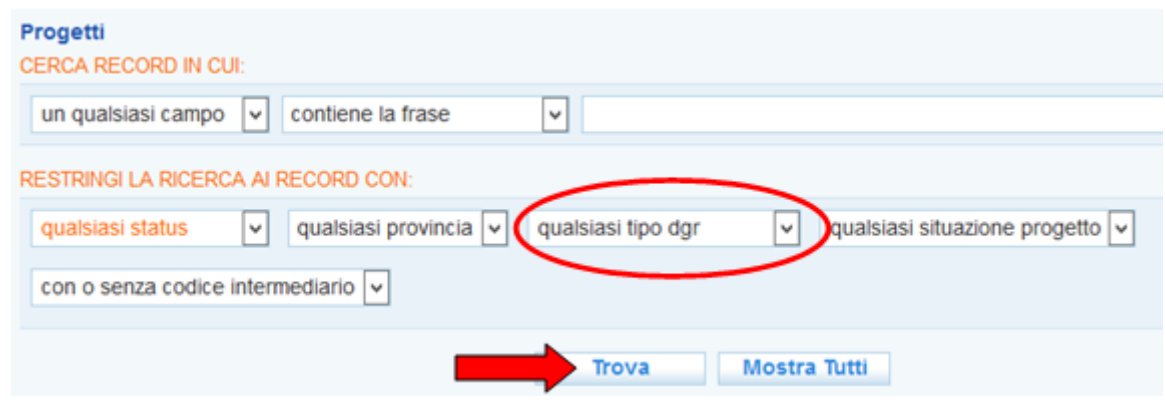

Cliccare su **=> Trova**.

<sup>&</sup>lt;u>.</u> <sup>1</sup> Per accedere a questo percorso è necessario avere un accordo di servizio per CO valido.

Il sistema restituisce tutti i progetti Garanzia Giovani caricati automaticamente in IDO, ciascuno contrassegnato a sinistra da un'icona che ne definisce lo stato. Gli stati possibili sono quelli elencati al par. 2 del presente manuale.

**ATTENZIONE: quando un progetto viene importato in IDO dal sistema il suo stato è settato su "B" (bozza). È quindi necessario che l'operatore dell'ente titolare del progetto acceda alla scheda di informazioni di quest'ultimo cliccando sull'icona a sinistra, inserisca tutte le informazioni richieste e pubblichi il progetto. La procedura è la stessa descritta al par. 2 del presente manuale.**

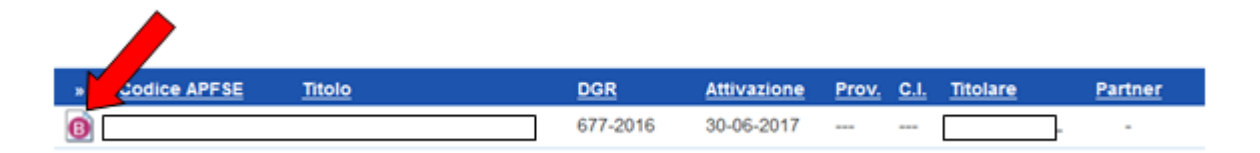

Una volta pubblicato, il progetto – ora contrassegnato dall'icona "P" – sarà visibile nella sezione **=> I.D.O. => Progetti Garanzia Giovani**, da dove sarà possibile cercare candidature di giovani da abbinare al progetto stesso e poi trasformare in preselezioni.

Allo stesso modo, sarà possibile trasferire al progetto importato e poi pubblicato in IDO eventuali abbinamenti di giovani creati a partire dalla bozza di progetto creata manualmente dall'ente.

# <span id="page-15-0"></span>**5. Preselezioni candidati per progetti Garanzia Giovani finanziati**

Le operazioni di preselezione per un progetto Garanzia Giovani finanziato possono essere effettuate attraverso due canali:

- 1. importazione dei giovani abbinati precedentemente a una Bozza di progetto Garanzia Giovani;
- 2. creazione di nuovi elenchi di abbinamenti e successiva trasformazione di questi in preselezione.

# *5.1. Importazione degli abbinamenti di una Bozza di progetto GG*

<span id="page-15-1"></span>Al fine di sfruttare l'eventuale lavoro all'interno di una bozza svolto anche precedentemente all'approvazione del progetto vero e proprio, è stato predisposto uno strumento che permette di importare nel progetto vero e proprio tutti gli abbinamenti effettuati nella bozza.

Questo strumento è a disposizione nell'area Amministrazione, pertanto può essere utilizzato solo da un operatore con ruolo di Responsabile Ente.

Per accedervi entrare in **=> Amministrazione** e quindi in **=> Progetti**. Cercare la **BOZZA GARANZIA GIOVANI** dalla quale si vuole esportare l'elenco abbinamenti digitando una parola chiave nell'apposito campo per la ricerca oppure impostando come filtro nel menù a tendina "Qualsiasi tipo dgr" la voce "bozza garanzia giovani". Cliccare poi su **=> Trova**.

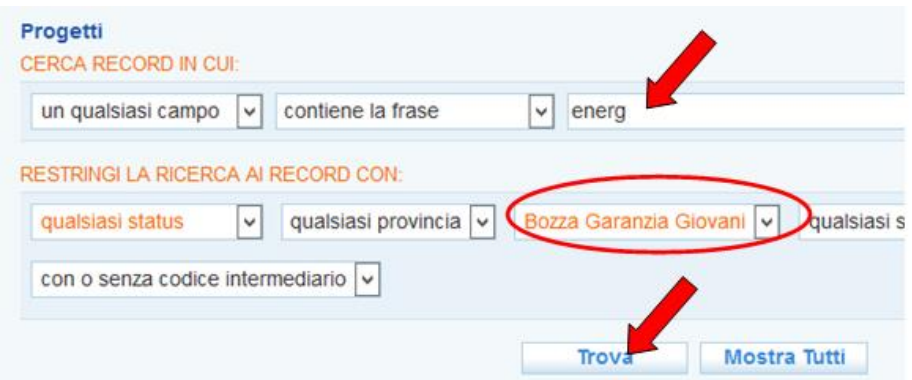

Entrare nella scheda di dettaglio della bozza di progetto attraverso l'icona dedicata.

In calce alla pagina di informazioni della Bozza è possibile trovare un menù a tendina con l'elenco dei progetti finanziati Garanzia Giovani.

Selezionando tramite la tendina un progetto e cliccando su **=> Vai**, l'intero elenco degli abbinamenti della **BOZZA** confluirà nell'elenco abbinamenti del **PROGETTO FINANZIATO**.

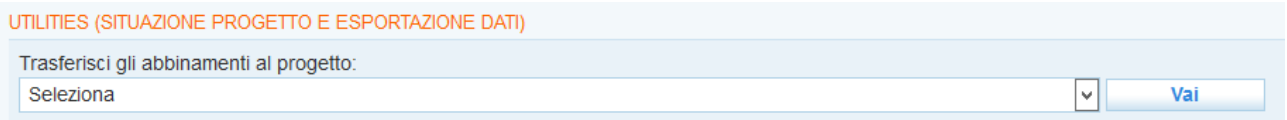

Gli abbinamenti saranno ora visibili direttamente nell'elenco abbinamenti del progetto finanziato e sarà possibile decidere quali di questi andranno trasformati in preselezioni.

#### *5.2. Creazione elenco abbinamenti direttamente nel progetto finanziato*

<span id="page-16-0"></span>La creazione di elenchi di abbinamenti nel progetto finanziato avviene con lo stesso strumento e con la medesima procedura illustrata nei paragrafi 3.1 e 3.2 relativi agli abbinamenti di una bozza di progetto.

#### *5.3. Trasformazione di uno o più abbinamenti in preselezione*

<span id="page-16-1"></span>Indipendentemente dal fatto che l'abbinamento sia stato effettuato direttamente sul progetto finanziato o sia stato importato da una bozza, una volta appurata l'opportunità di associare il giovane, è possibile trasformare l'abbinamento in una preselezione vera e propria.

A questo fine, spuntare la casella a destra di ogni candidato che interessa e cliccare il pulsante **=> Trasforma** posto in fondo alla pagina.

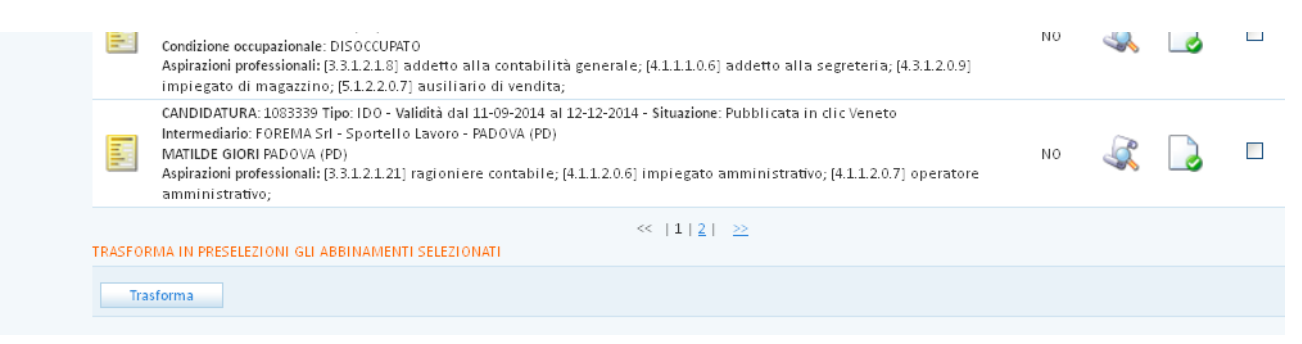

In alternativa, è possibile entrare nell'icona a sinistra del candidato e premere il pulsante **=> Trasforma in preselezione**, anch'esso posto in fondo alla pagina.

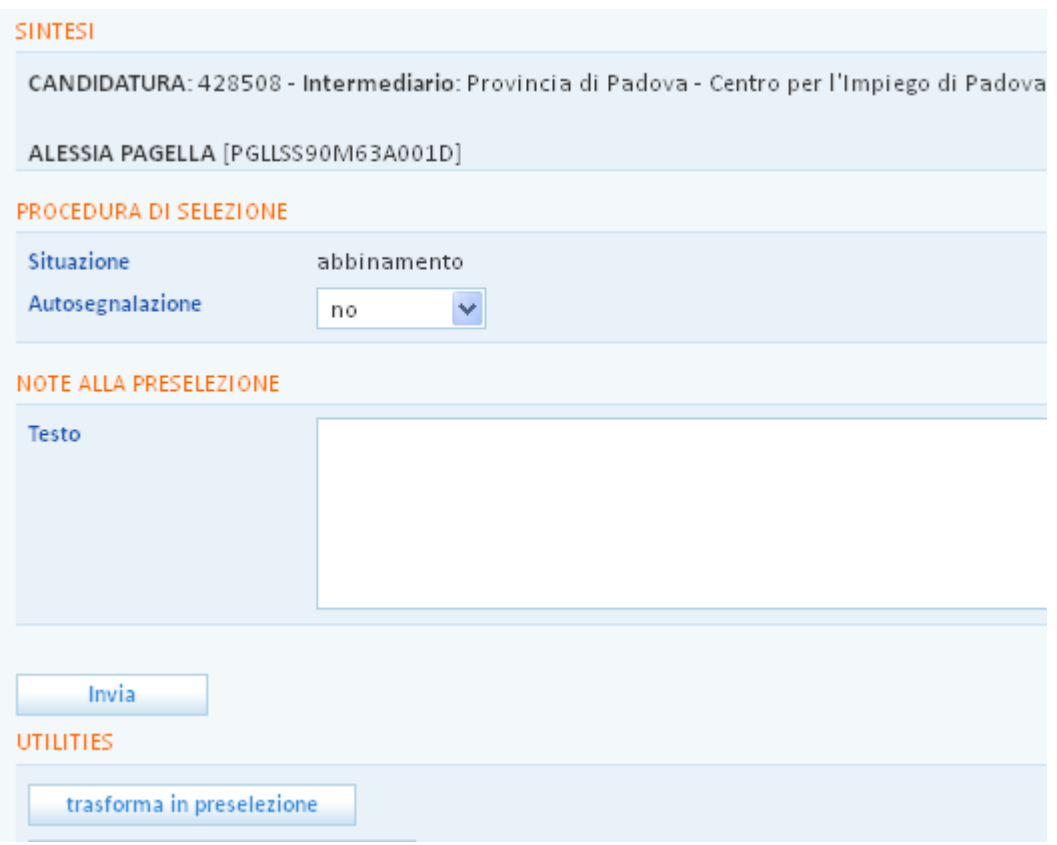

In questo modo il giovane si sposterà dall'Elenco abbinamenti all'Elenco preselezioni dove sarà contraddistinto da un'icona verde.

Dall'elenco preselezioni è possibile visualizzare la sintesi del profilo di ogni giovane associato al progetto, nonché visualizzare e stampare il suo cv.

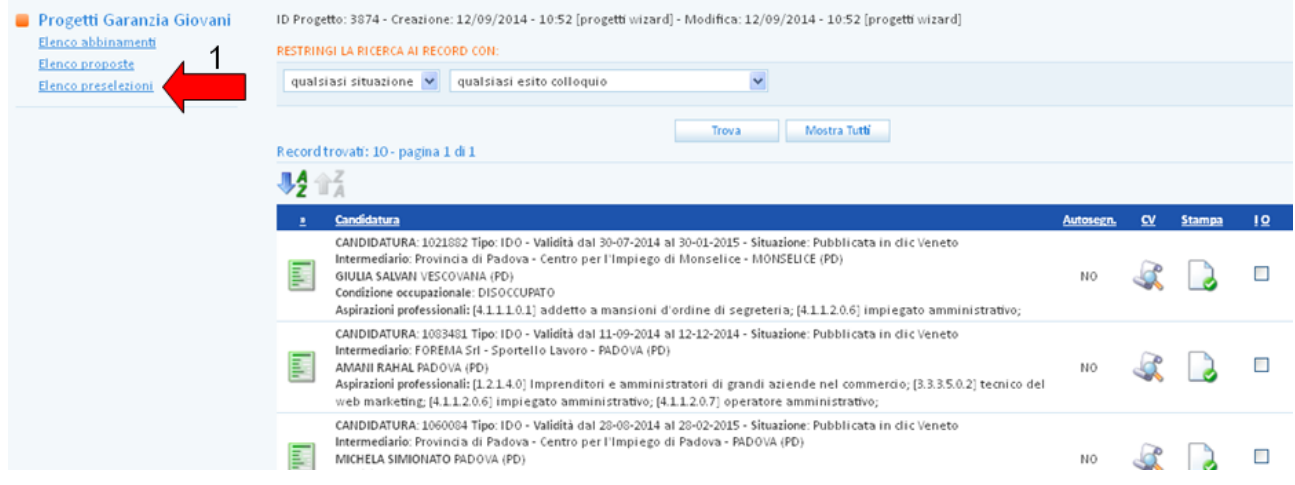

# **ATTENZIONE**

**Nell'elenco preselezioni vanno inseriti tutti i giovani che si intende effettivamente convocare (o che sono già stati convocati) alla selezione.**

**Per ciascun giovane inserito in elenco preselezioni è necessario inserire l'esito del contatto e della selezione. Tale azione è indispensabile poiché tutti i giovani che avranno effettivamente come esito la partecipazione alla selezione dovranno essere caricati nell'applicativo GAFSE. In IDO una specifica funzionalità permette di scaricare un file csv/excel con l'elenco di questi giovani. Tale file, attraverso un**  **sistema di upload potrà essere caricato direttamente su GAFSE al fine di inserire automaticamente i dati anagrafici dei partecipanti alla selezione.**

*5.4. Inserimento esito preselezione e download file per caricamento su GAFSE*

# <span id="page-18-0"></span>**ATTENZIONE**

**L'inserimento dell'esito della preselezione è obbligatorio e necessario ai fini della corretta estrazione del file per l'upload (caricamento) su Gafse.**

**Si raccomanda la massima attenzione nell'esecuzione dell'intera procedura indicata in questo paragrafo.** 

Accedendo alla singola scheda presente in **=> Elenco preselezioni** di ogni candidato tramite l'icona verde posta alla sua sinistra, è disponibile la funzionalità per la registrazione dell'esito della preselezione e per chiudere il processo di selezione per il candidato.

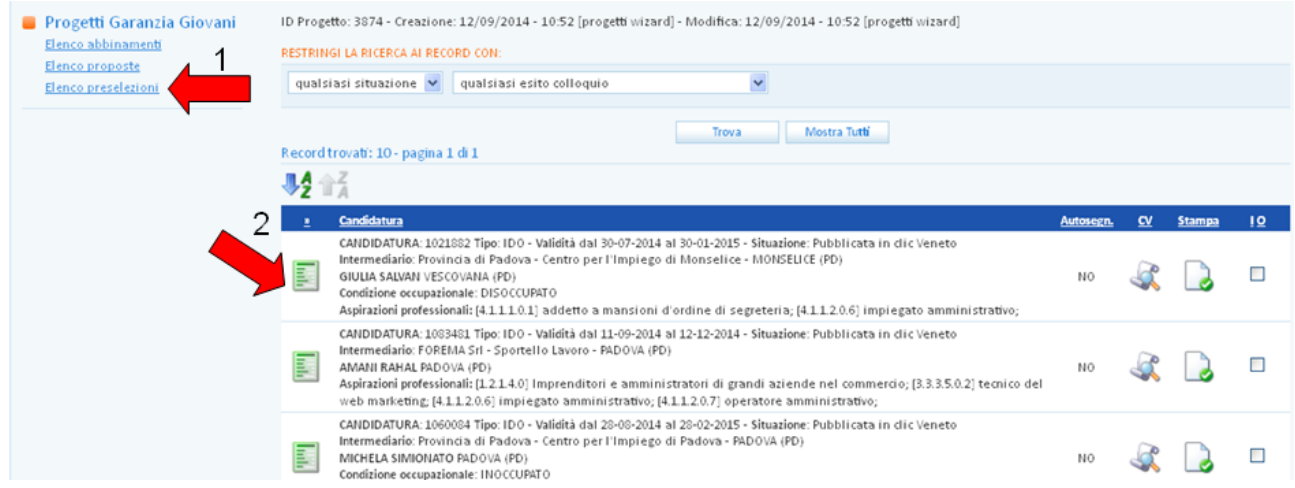

Gli esiti della preselezione possono essere:

- *Non convocato* (va inserito questo esito nel caso in cui in un momento successivo al passaggio da abbinamento e preselezione sia stato deciso comunque di non convocare il giovane alla selezione);
- *Non presentatosi alla selezione* (nel caso in cui nonostante la convocazione il giovane non si sia presentato, anche comunicandolo, alla selezione);
- *Ha effettuato la selezione ma non l'ha superata* (il giovane ha partecipato alla selezione con esito negativo);
- *Selezionato e accetta la proposta* (il giovane ha partecipato e superato la selezione e ha deciso di partecipare effettivamente al progetto);
- *Selezionato ma ha rifiutato la proposta* (il giovane ha partecipato e superato la selezione ma ha comunicato che non parteciperà al progetto).

Per salvare l'esito, scegliere la voce desiderata nel menù a tendina e cliccare poi su **=>Invia**.

Ultimo passaggio obbligatorio per ciascuna scheda, cliccare su **=> Concludi la procedura di selezion**e per rendere effettivo il trasferimento della scheda nel file CSV (in base naturalmente all'esito inserito).

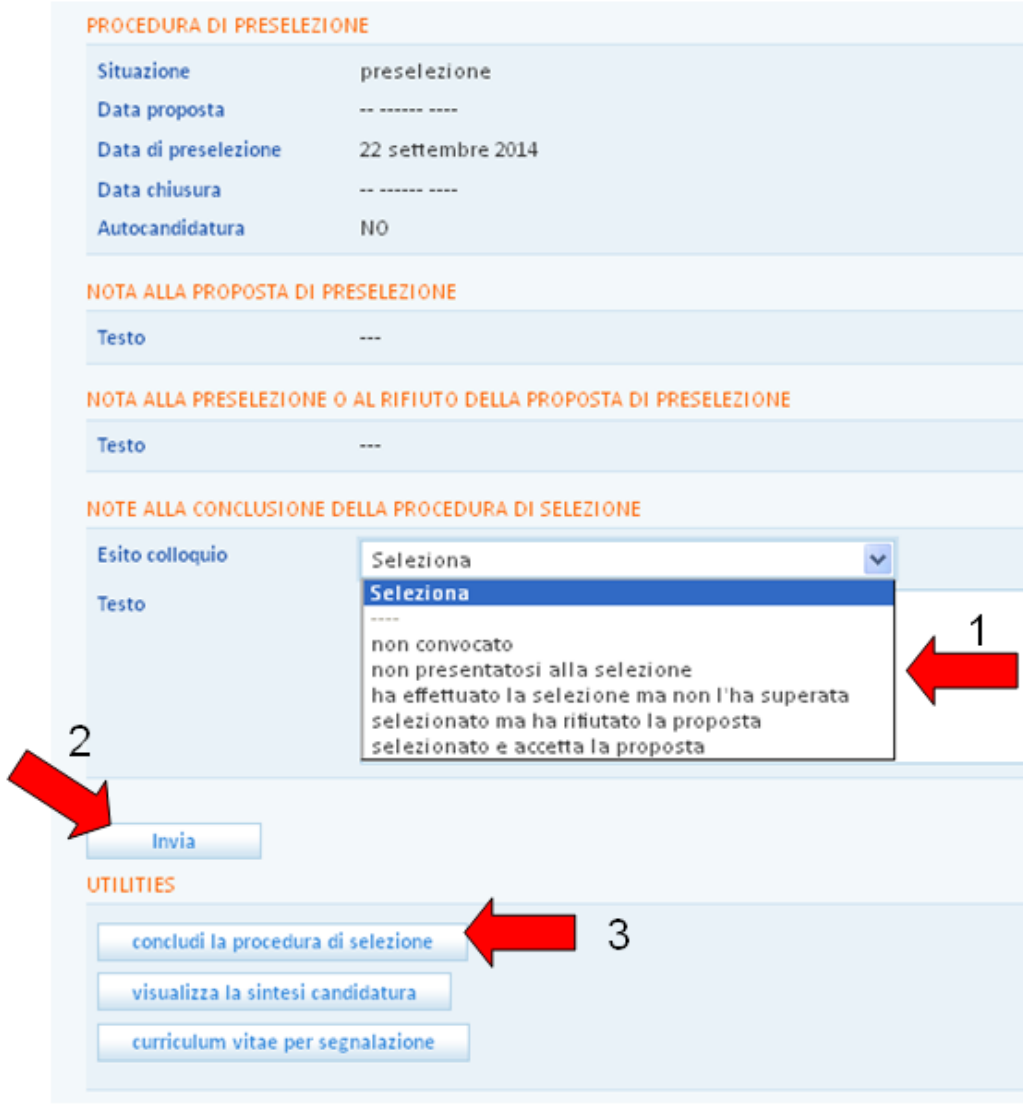

Solo dopo aver concluso la procedura, è possibile scaricare il file per l'upload dei partecipanti su GAFSE.

Il file conterrà tutte le schede dei giovani che riportano i seguenti esiti:

- *Ha effettuato la selezione ma non l'ha superata* (il giovane ha partecipato alla selezione con esito negativo);
- *Selezionato e accetta la proposta* (il giovane ha partecipato e superato la selezione e ha deciso di partecipare effettivamente al progetto);
- *Selezionato ma ha rifiutato la proposta* (il giovane ha partecipato e superato la selezione ma ha comunicato che non parteciperà al progetto).

Tale file è scaricabile attraverso le utilities poste in fondo alla pagina.

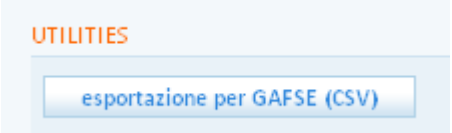

# **ATTENZIONE**

**Effettuando l'upload di questo file su GAFSE, sarà possibile caricare automaticamente i dati anagrafici di tutti i partecipanti alla selezione (cognome, nome, codice fiscale, luogo e data di nascita e sesso). Tali dati sono inseribili anche manualmente.**

**Per i soli giovani che partecipano effettivamente alle attività (formazione, tirocini, ecc.) sarà necessario su GAFSE integrare i dati delle altre sezioni completando la scheda questionario. In GAFSE il completamento della scheda è segnalato dal bollino verde che compare in corrispondenza dell'anagrafica.**

#### <span id="page-20-0"></span>*5.5. Consultazione profili di giovani segnalati al progetto e trasformazione di una proposta in preselezione*

Anche le segnalazioni di candidati che sono pervenute direttamente dai giovani attraverso il portale [www.garanziagiovaniveneto.it](http://www.garanziagiovaniveneto.it/) o da altri Youth Corner pubblici e privati perché ritenuti idonei per un progetto possono essere trasformate da semplici proposte a preselezioni vere e proprie.

Cliccare su **=> Elenco proposte** per visualizzare la sintesi delle proposte pervenute.

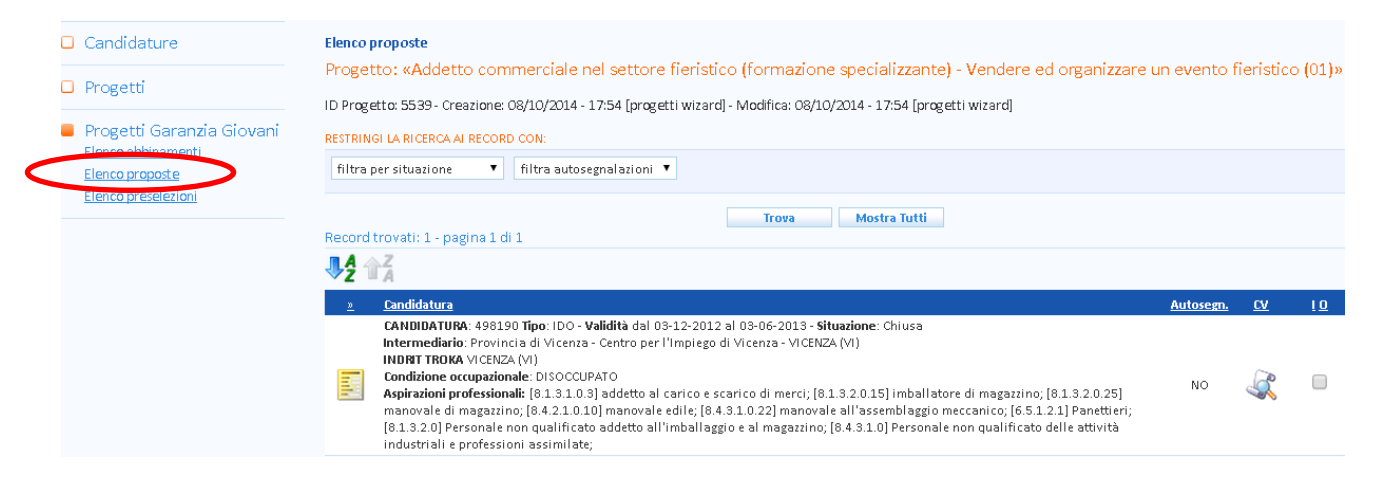

Si ottiene così l'elenco dei giovani "proposti" al percorso GG. Cliccando a destra sull'icona con la lente di ingrandimento, è possibile visualizzare una sintesi del curriculum dei candidati e valutare se sono idonei al progetto.

Cliccando invece sull'icona gialla posta a sinistra del nominativo del candidato, si accede ad una scheda che contiene alcune informazioni utili e che mette a disposizione dell'operatore un pulsante per accettare o rifiutare la proposta di preselezione ricevuta.

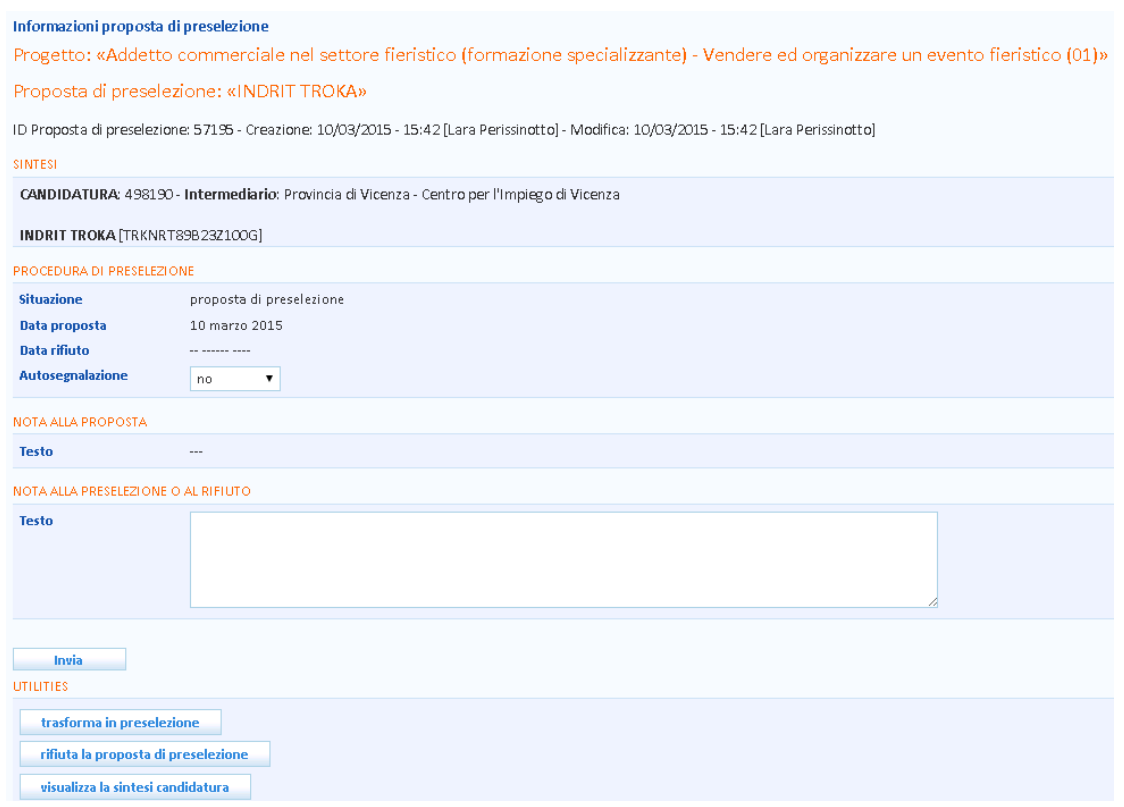

Se si desidera rifiutare la proposta, cliccare sul tasto **=> Rifiuta la proposta di preselezione** posto in fondo alla pagina tra le utilities.

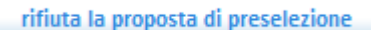

Rispondere **=> Sì** alla domanda posta dal sistema.

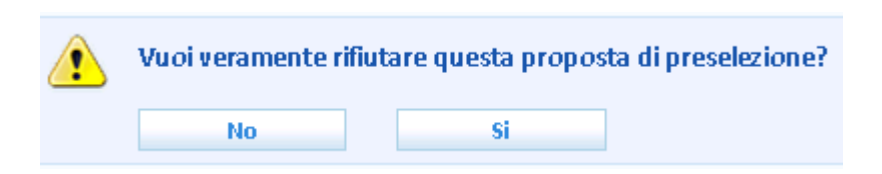

In questo modo, la candidatura rimarrà all'interno dell'Elenco proposte, ma l'icona che la identifica diventerà viola.

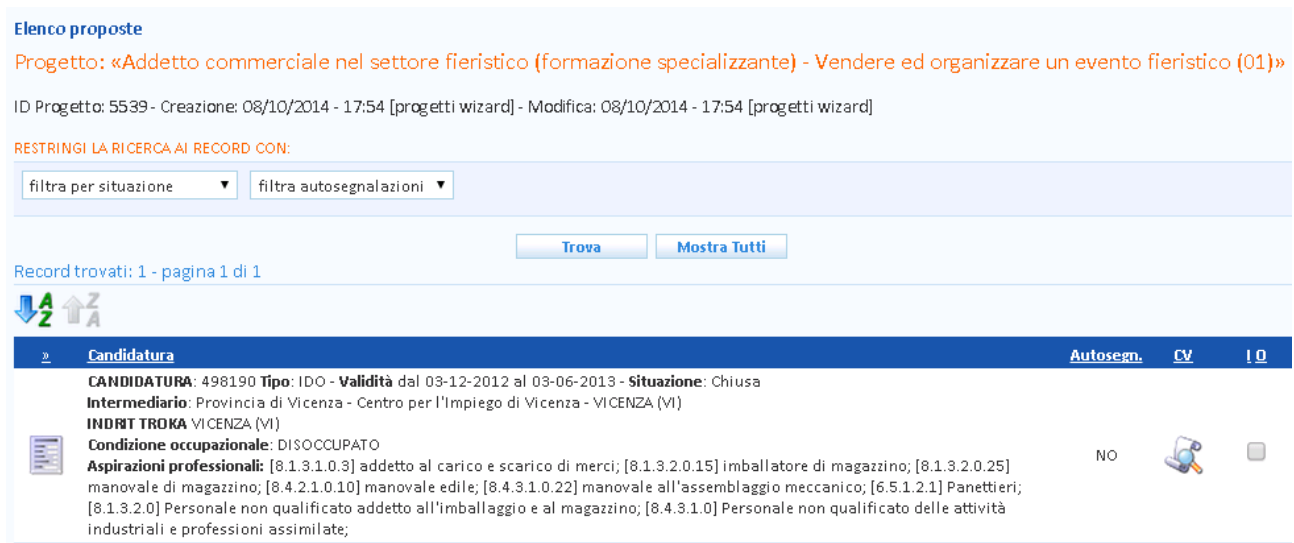

Se invece si desidera accettare la proposta, cliccare sul pulsante **=> Trasforma la proposta in preselezione**.

trasforma la proposta in preselezione

Rispondere **=> Sì** alla domanda posta dal sistema.

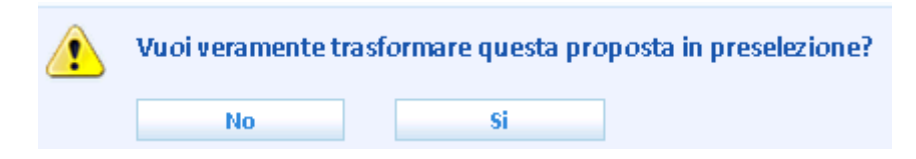

La candidatura si trasferirà quindi dall'Elenco proposte all'Elenco preselezioni e la sua icona acquisirà colore verde. Le preselezioni così create andranno gestite tramite la medesima procedura prevista per le preselezioni derivate da abbinamenti effettuati autonomamente.

L'operatore dello Youth Corner che ha segnalato all'ente gestore del progetto il nominativo del giovane interessato potrà sapere in ogni momento lo stato della candidatura, dal momento che, se trasformata in preselezione, la visualizzerà nella scheda lavoratore presente in **Lavoratori => Gestione lavoratori** in corrispondenza del link **Ricerca nei progetti GG => Progetti preselezioni** con un'icona verde (candidatura accettata); in caso di rifiuto, la visualizzerà invece in corrispondenza del link **Ricerca nei progetti GG => Progetti proposte** con un'icona viola.

# <span id="page-22-0"></span>**6. Registrazione di una proposta di politica attiva (PPA)**

Alla luce delle disposizioni contenute nella DGR 311 del 15 marzo 2016, il sistema IDO mette a disposizione degli operatori una funzionalità che consente all'ente di registrare le **proposte di politica attiva** (PPA) avanzate al giovane nell'ambito del progetto di cui è titolare (cfr. allegato A alla delibera, pag. 12).

La funzionalità è resa disponibile per i giovani che sono stati inseriti nell'Elenco preselezioni di un determinato progetto, e per i quali l'esito del colloquio inserito è "Selezionato e accetta la proposta".

La proposta potrà essere stampata per la sottoscrizione da parte dell'operatore e del giovane NEET, oltre che per la registrazione dell'esito (ossia accettata o rifiutata).

La registrazione in IDO della PPA non ancora accettata dal giovane genererà un alert nei confronti degli operatori di altri enti, che potranno comunque inserire per il medesimo destinatario ulteriori PPA. Nel caso in cui una delle proposte inserite venga accettata, l'accettazione di ulteriori PPA non sarà più possibile e un apposito alert avviserà di questo gli operatori.

L'inserimento in IDO e l'accettazione della PPA da parte di un giovane non determinano comunque il passaggio della sua adesione dallo stato P (presa in carico) allo stato T (trattamento).

Una volta accettata dal giovane e comunque prima che abbia avuto inizio l'erogazione di una misura in essa prevista, la PPA potrà essere annullata dall'ente o su istanza del lavoratore – dietro motivata richiesta – senza che ciò abbia conseguenze sullo stato della sua adesione in GG.

A seguito dell'annullamento della PPA, il giovane sarà reso nuovamente disponibile per l'accettazione di altre proposte.

<span id="page-22-1"></span>I paragrafi che seguono descrivono nel dettaglio la procedura per la registrazione della PPA avanzata ad un giovane NEET.

#### *6.1. Inserimento della PPA a partire da un progetto Garanzia Giovani*

Accedere nel sistema alla sezione **I.D.O. => Progetti Garanzia Giovani** e cercare il progetto di interesse mediante il motore di ricerca presente nella pagina.

Una volta trovato, aprirlo cliccando sull'icona a sinistra e cliccare poi sul link **=> Elenco preselezioni** presente nel menu a sinistra.

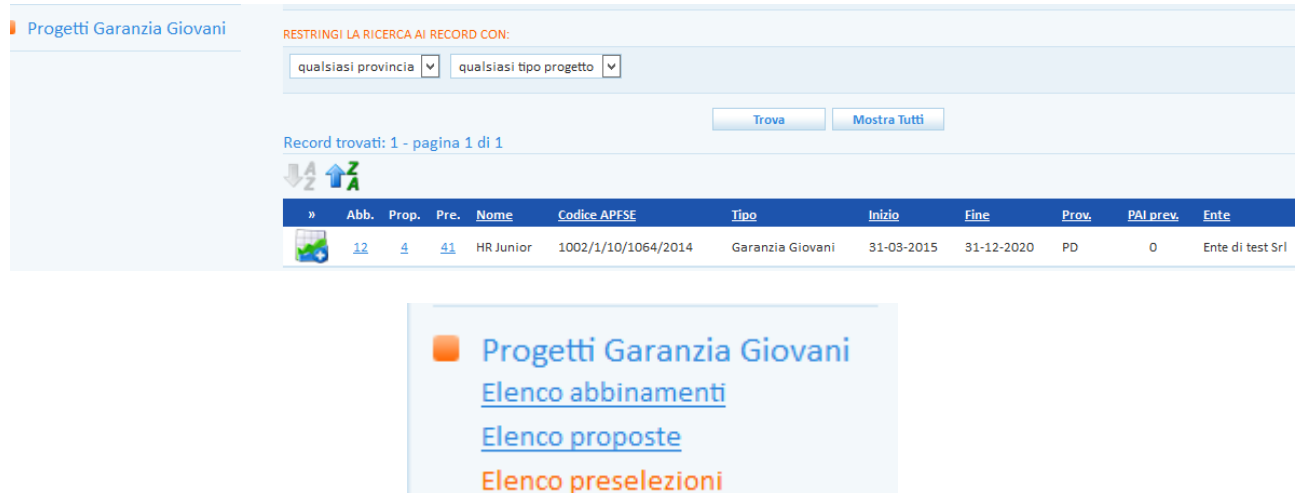

Cercare il giovane per cui si desidera registrare la PPA inserendo nome e cognome oppure codice fiscale nella barra bianca presente nella pagina e cliccare sul pulsante **Trova**.

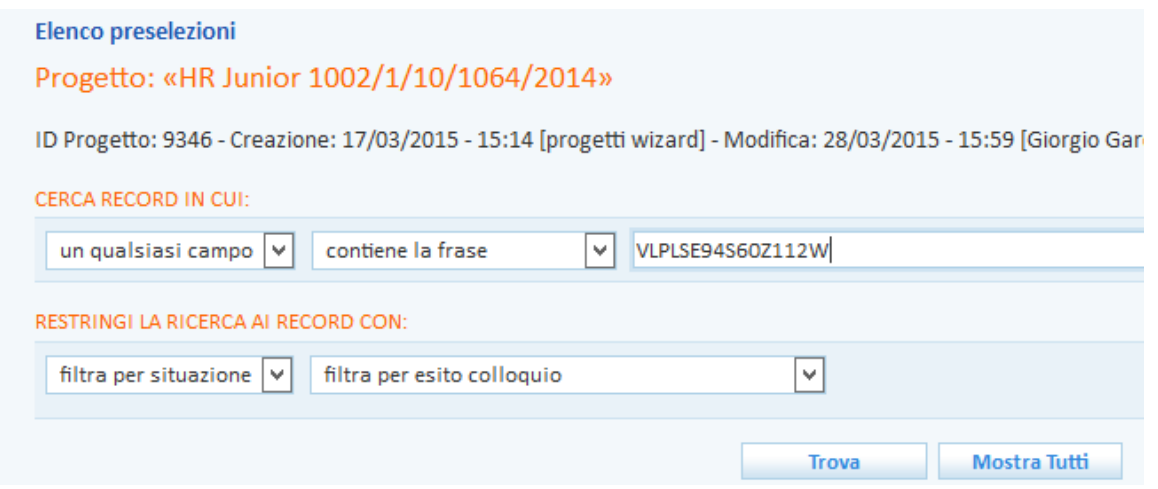

**IMPORTANTE**: la PPA può essere registrata solo se l'esito del colloquio inserito è *Selezionato e accetta la proposta* e se la procedura di selezione è stata conclusa tramite l'apposito pulsante (l'icona diventerà rossa).

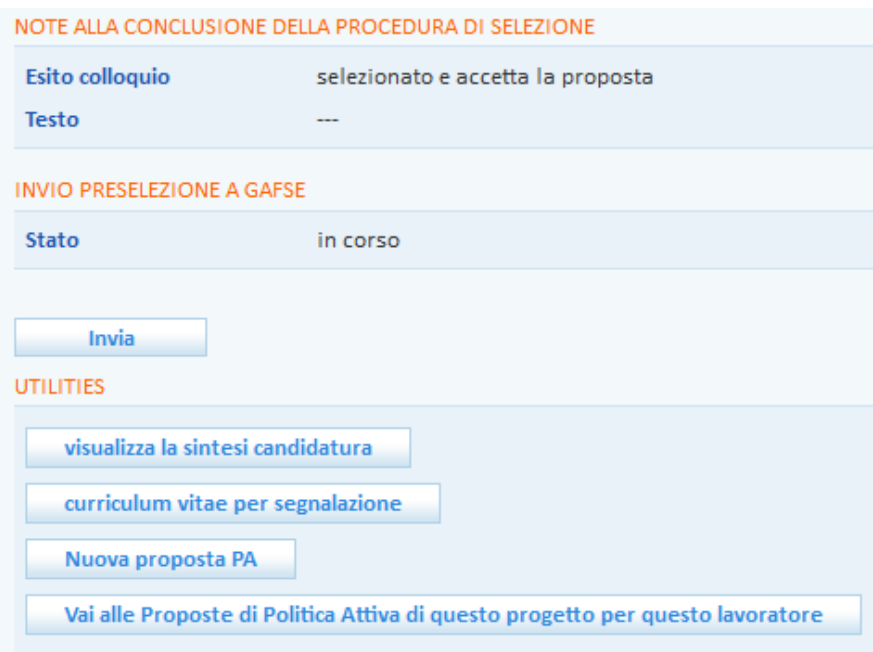

Cliccare quindi sul tasto **=> Nuova proposta PA**.

Controllare che i dati inseriti alla voce Sportello e Operatore siano corretti e in caso modificarli.

La data proposta viene valorizzata in automatico dal sistema con la data odierna, ma è possibile per l'operatore modificarla.

Il sistema valorizza in automatico la tipologia di PPA (Garanzia Giovani), il progetto di riferimento e lo sportello in cui si svolgeranno le attività. Cliccare su **=> Invia** per salvare i dati.

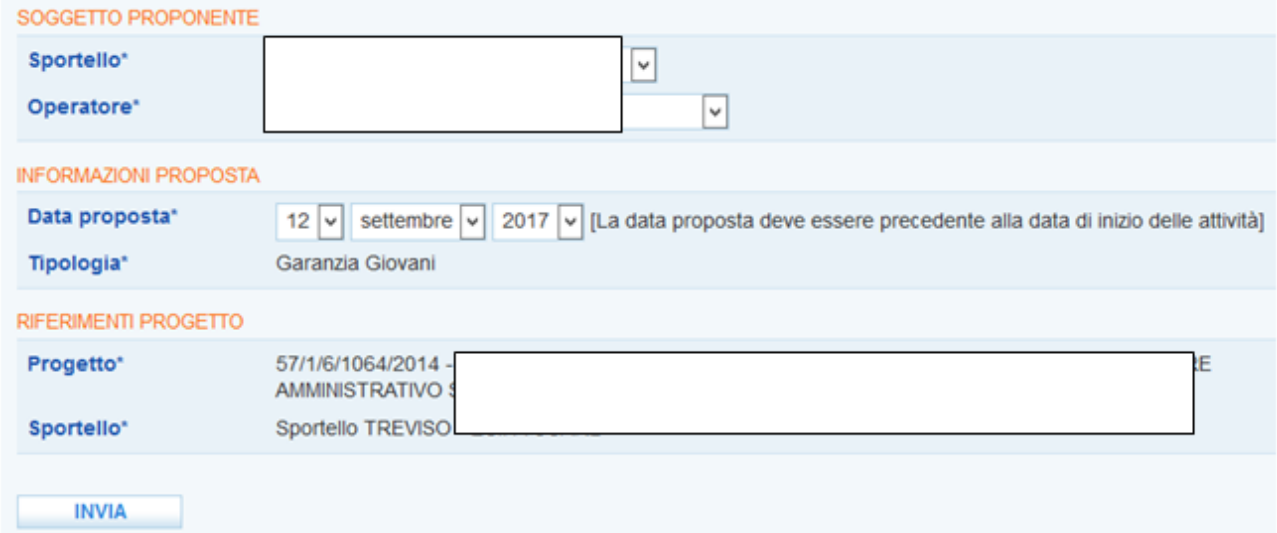

A questo punto il sistema chiede di valorizzare la data di scadenza della proposta (ossia il termine di validità della stessa, settata di default a un mese dalla data della proposta, ma modificabile dall'operatore) ed eventualmente il numero di protocollo e consente, mediante l'apposito pulsante **=> Seleziona**, di modificare lo sportello sede delle attività. Un box permette inoltre all'operatore di inserire ulteriori specifiche sulla proposta.

Cliccare nuovamente su => **Invia** per salvare i dati.

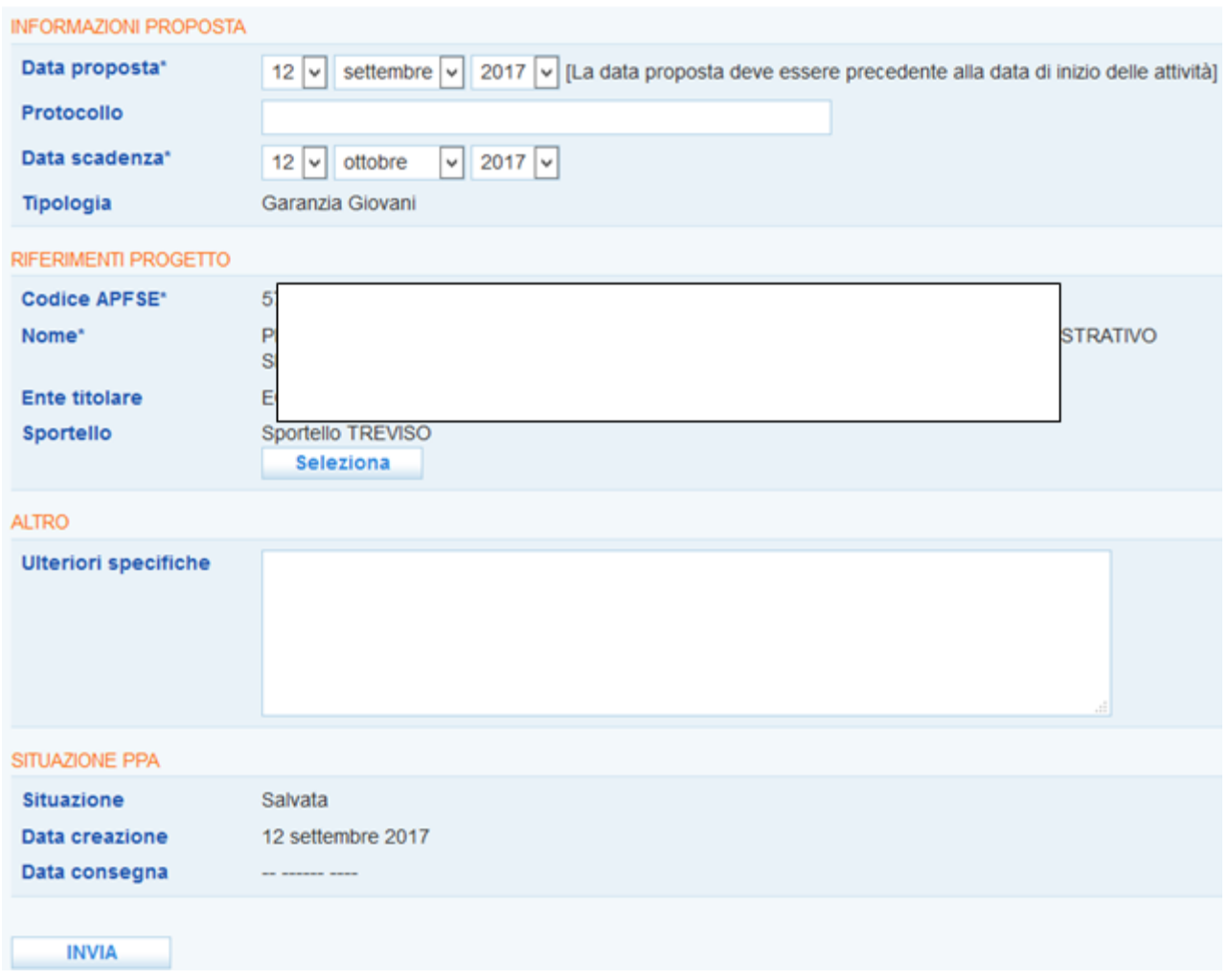

Spostarsi quindi sul menu a sinistra e cliccare sul link **Attività => Nuova attività** per inserire la descrizione delle attività previste in seno alla proposta.

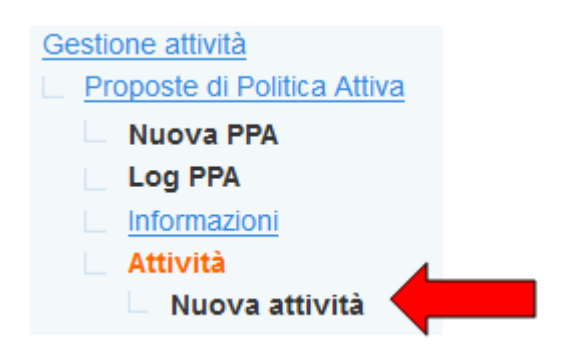

Selezionare dall'apposita tendina l'attività e inserire una breve descrizione.

Valorizzare inoltre le date di inizio e fine previste e l'impegno per il giovane espresso in ore oppure in giorni. Infine, cliccare su **=> Invia**.

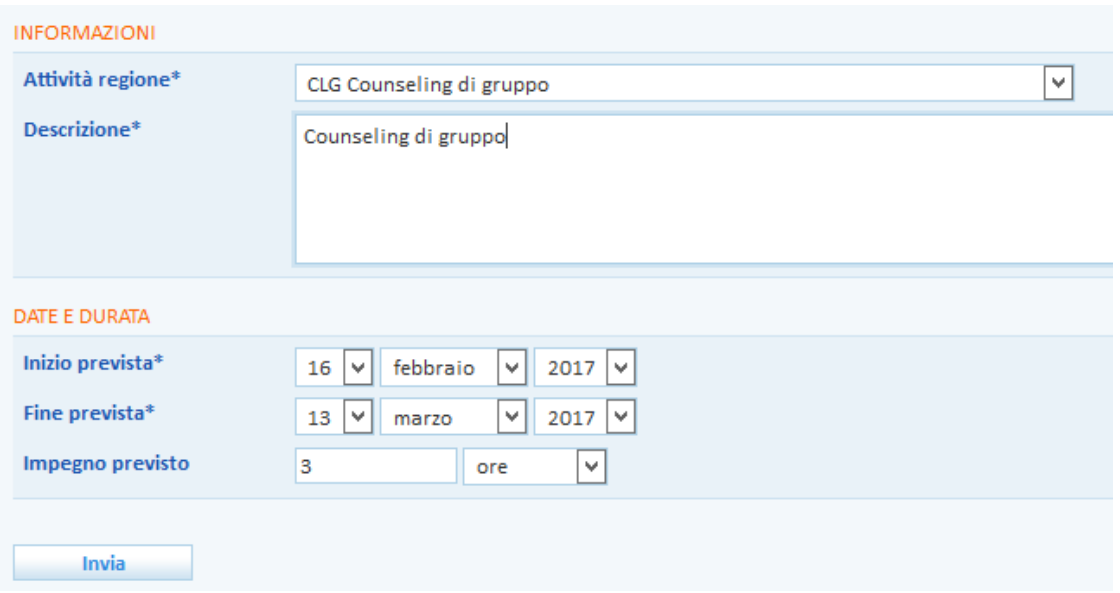

Ripetere la procedura per ogni attività prevista.

Cliccando nuovamente nel menu a sinistra alla voce **=> Attività**, è possibile visualizzare l'elenco di tutte le attività inserite.

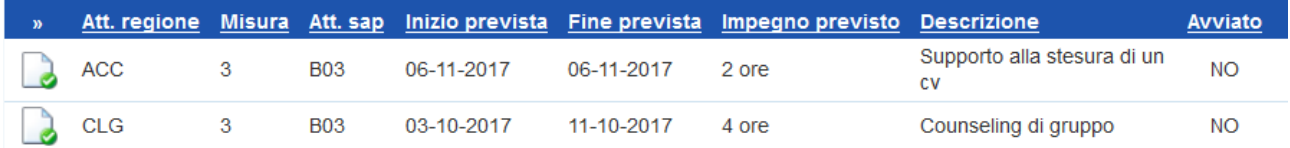

Una volta terminato l'inserimento, cliccare di nuovo nel menu a sinistra sul link **=> Informazioni** per tornare alla pagina principale e procedere alla consegna della PPA.

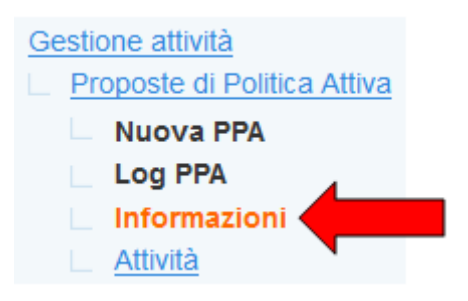

#### *6.2. Consegna della PPA*

<span id="page-26-0"></span>Eseguita la procedura descritta al paragrafo precedente, la PPA risulta "salvata" in IDO, ma deve ancora essere "consegnata" al giovane.

Al momento della consegna, che potrà essere contestuale o meno alla registrazione della PPA nel sistema, è quindi necessario cliccare sul pulsante **=> Consegna la PPA**.

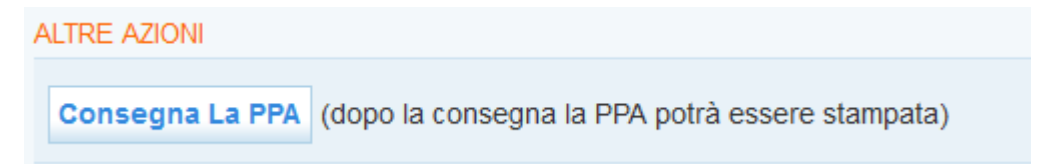

Un apposito alert chiede conferma dell'operazione, ricordando che dopo la consegna non sarà più possibile modificarne i dati e le attività inserite.

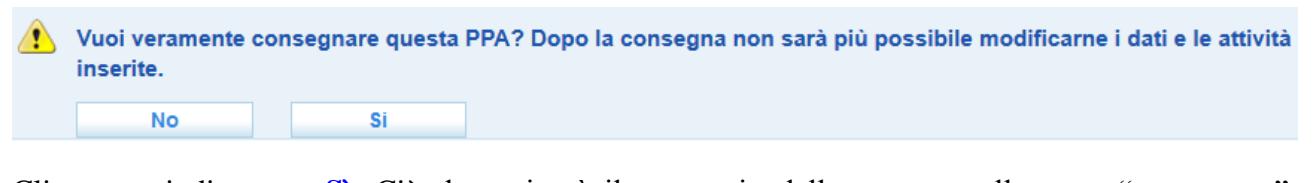

Cliccare quindi su **=> Sì**. Ciò determinerà il passaggio della proposta allo stato "consegnata", contraddistinta dall'icona .

**ATTENZIONE**: l'inserimento delle attività è obbligatorio per poter consegnare la PPA, come ricordato dal seguente messaggio:

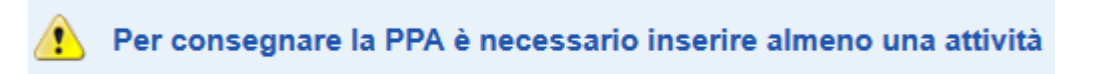

Una volta consegnata la proposta, il sistema mette a disposizione i pulsanti per la stampa e per la gestione dell'accettazione, del rifiuto e del ritiro della proposta.

IMPORTANTE: se il giovane ha già ricevuto altre proposte di politica attiva, un apposito alert lo farà presente all'operatore.

Attenzione, il giovane ha già ricevuto 1 proposte oltre a quella presente.

La registrazione e la consegna della nuova PPA al giovane sarà comunque possibile; solo nel caso in cui una delle proposte precedenti sia stata accettata, non sarà più possibile accettarne un'altra, a meno che la prima non venga annullata.

Anche nel caso di accettazione di una proposta, un apposito alert avverte l'operatore, ma il sistema consente ugualmente la registrazione e la consegna della proposta.

Attenzione, il giovane ha già ricevuto 2 proposte oltre a quella presente, di cui una accettata presso l'ente Ente di test Srl - Sportello Lavoro

In questo caso però, una volta consegnata la proposta, tra le utilities non comparirà il pulsante per l'accettazione della stessa.

# *6.3. Stampa della PPA*

<span id="page-27-0"></span>Una volta registrata e consegnata la proposta di politica attiva al giovane, il sistema rende disponibile all'operatore la funzionalità relativa alla stampa della PPA.

Cliccare quindi sul pulsante **=> Stampa la PPA**.

Stampa la PPA

Si apre così il modello di PPA precompilato in base ai dati inseriti in IDO dall'operatore.

Il modello va stampato in duplice copia e sottoscritto sia dall'operatore che dal giovane.

**IMPORTANTE**: Nel caso in cui, contestualmente alla consegna della PPA, il giovane accetti oppure rifiuti la proposta, l'operatore è tenuto a registrare subito l'esito in IDO e solo successivamente a stampare la PPA, che riporterà così anche l'avvenuta accettazione oppure il rifiuto della proposta da parte del giovane.

Se invece il giovane si riserva di accettare o rifiutare la proposta in un secondo momento, la stampa andrà fatta al momento della consegna e l'esito (accettazione o rifiuto) andrà riportato nel documento a mano dall'operatore una volta che il giovane avrà comunicato la sua decisione in merito alla PPA.

## *6.4. Accettazione della PPA*

<span id="page-28-0"></span>Se il giovane accetta la proposta, cliccare tra le utilities disponibili il pulsante **=> Accetta la PPA**.

Accetta La PPA (per fissare l'appuntamento è necessaria l'accettazione)

Successivamente cliccare su **=> Sì** nel messaggio di conferma.

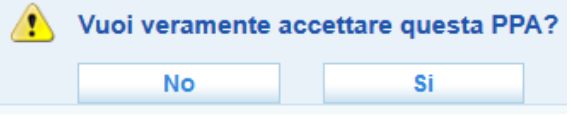

La proposta sarà così accettata e ciò impedirà al giovane di accettare proposte avanzate da altri enti.

Compariranno tra le utilities i pulsanti per l'annullamento e rimarrà comunque a disposizione il pulsante per la stampa.

 $\rightarrow$  accettata

Se accettata, la proposta sarà connotata dall'icona .

#### *6.5. Rifiuto della PPA*

<span id="page-28-1"></span>Se il giovane rifiuta la proposta, inserire nell'apposito campo il motivo del rifiuto (selezionabile tra le voci: *Occupazione; Ripreso percorso di studi; Partecipazione ad altro progetto/attività; Valutazione personale; Trasferimento; Altro non codificato*) e cliccare subito sotto su **=> Invia**.

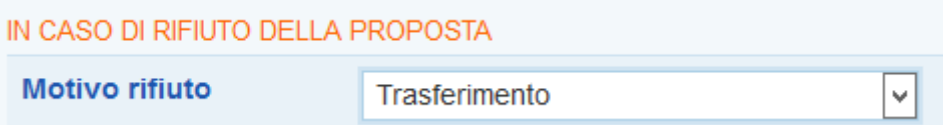

Successivamente, cliccare il pulsante **=> Rifiuta la PPA**.

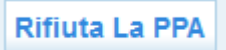

Un apposito alert chiede conferma dell'operazione:

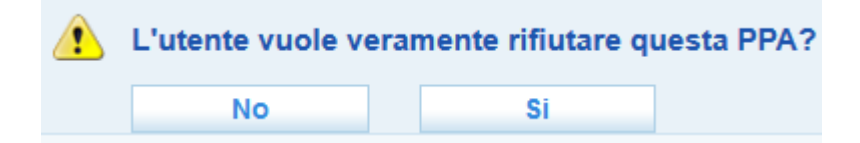

Cliccare su **=> Sì**.

La proposta sarà così rifiutata ma rimarrà comunque a disposizione il pulsante per la stampa.

La proposta sarà connotata dall'icona

#### *6.6. Ritiro della PPA*

<span id="page-29-0"></span>Una volta consegnata la proposta, ma prima che il giovane la accetti o rifiuti, è possibile per l'operatore ritirarla.

A tal proposito, inserire nell'apposito campo il motivo del ritiro (selezionabile tra le voci: *Riformulazione proposta; Ritirata dal lavoratore; Ritirata dal proponente; Altro non codificato*) e cliccare subito sotto su **=> Invia**.

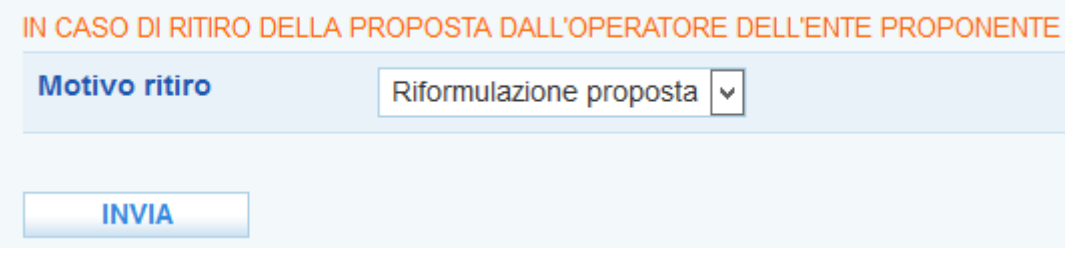

Successivamente cliccare il pulsante **=> Ritira la PPA**.

**Ritira La PPA** 

Un apposito alert chiede conferma dell'operazione:

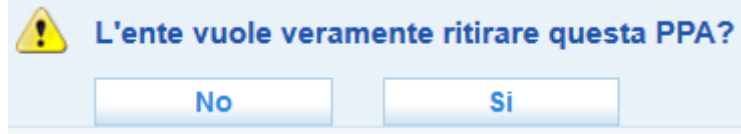

Cliccare su **=> Sì**.

La proposta acquisirà così lo status "ritirata dall'operatore dell'ente proponente" e sarà connotata

ritirata dall'operatore dell'ente dall'icona proponente

# *6.7. Annullamento della PPA*

<span id="page-29-1"></span>Una volta accettata dal giovane e comunque prima che abbia avuto inizio l'erogazione di una misura in essa prevista, la PPA può essere annullata senza che ciò abbia conseguenze sullo stato della sua adesione in GG.

L'annullamento può essere effettuato per motivazioni riconducibili all'ente oppure su istanza del lavoratore. In entrambi i casi i pulsanti sono disponibili all'interno della pagina della PPA e solo se quest'ultima è stata accettata.

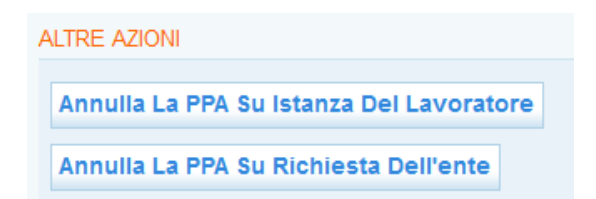

Nel caso in cui l'annullamento dipenda dall'ente, inserire il motivo selezionandolo dall'apposito menu a tendina (le voci possibili sono *Riformulazione proposta; Mancato avvio progetto; Perdita requisiti lavoratore; Altro non codificato*), cliccare subito sotto il pulsante **=> Invia** e successivamente il tasto **=> Annulla la PPA su richiesta dell'ente**.

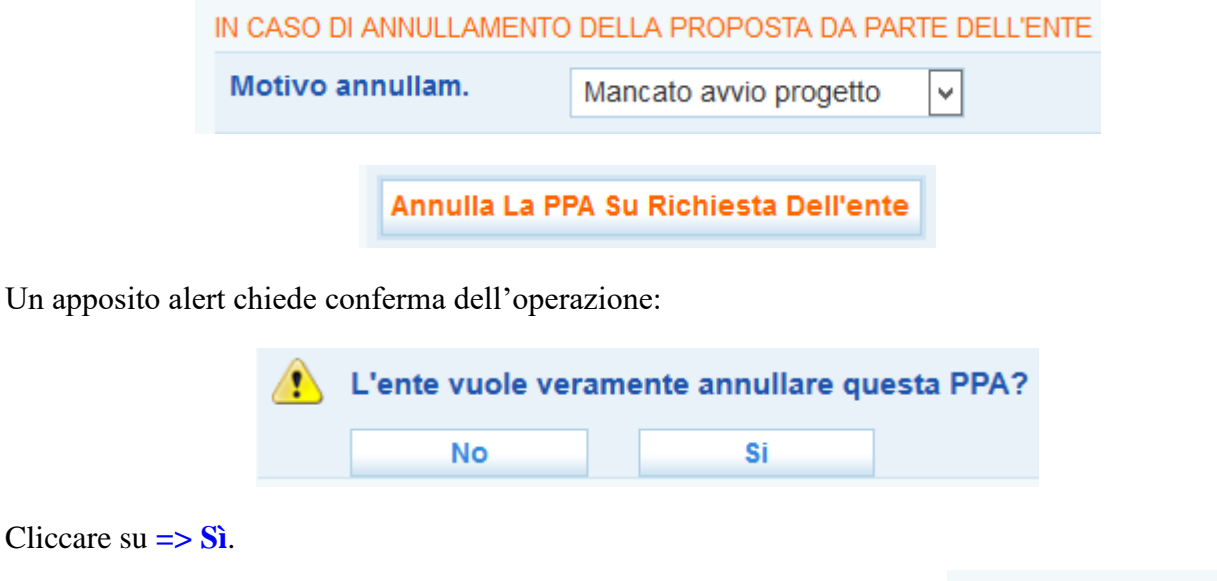

La PPA risulterà così annullata dall'ente e sarà contraddistinta dall'icona

annullata dall'ente

Nel caso in cui l'annullamento avvenga su istanza del lavoratore, inserire il motivo selezionandolo dall'apposito menu a tendina (le voci possibili sono *Occupazione; Ripreso percorso di studi; Partecipazione ad altro progetto/attività; Valutazione personale; Trasferimento; Altro non codificato*), cliccare subito sotto il pulsante **=> Invia** e successivamente il tasto **=> Annulla la PPA su richiesta dell'ente**.

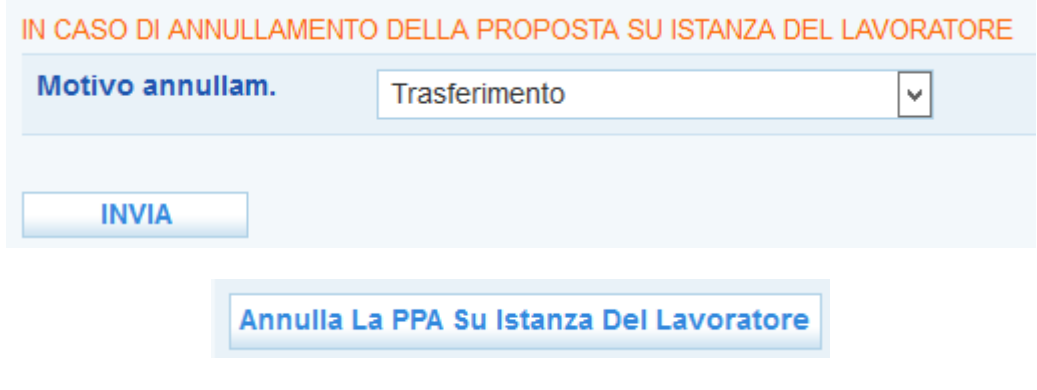

Un apposito alert chiede conferma dell'operazione:

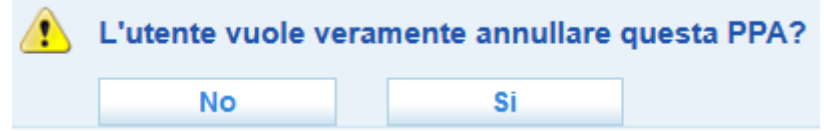

Cliccare su **=> Sì**.

La PPA risulterà così annullata dal lavoratore e sarà contraddistinta dall'icona annullata dall'utente

# *6.8. Visualizzazione dell'elenco delle PPA effettuate*

<span id="page-31-0"></span>Per conoscere l'elenco delle PPA effettuate e il loro stato, accedere alla sezione **Gestione servizi => Proposte di Politica Attiva**.

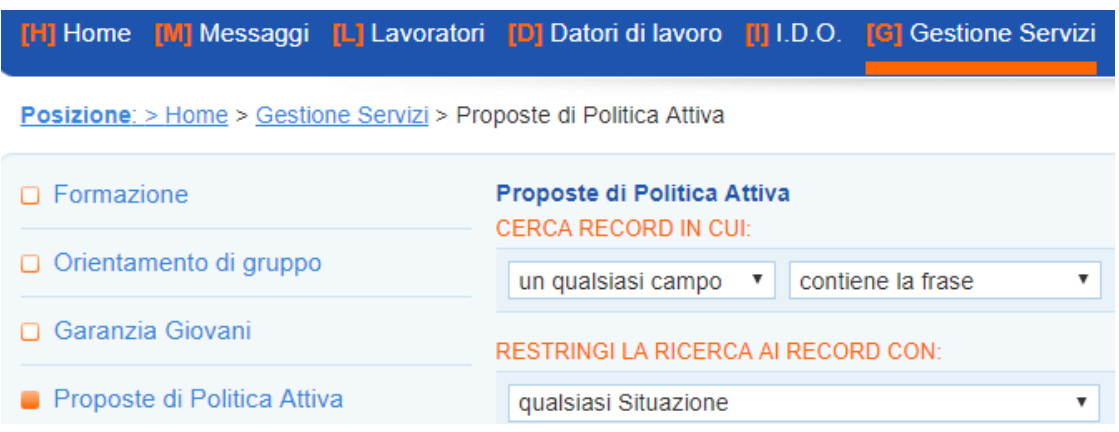

Qui per ciascuna PPA sono indicati cognome e nome del giovane, la data di consegna e di scadenza della proposta, lo sportello e l'ente proponente, il progetto per cui la PPA è stata avanzata, il tipo di proposta (se standard o Garanzia Giovani) e l'ambito:

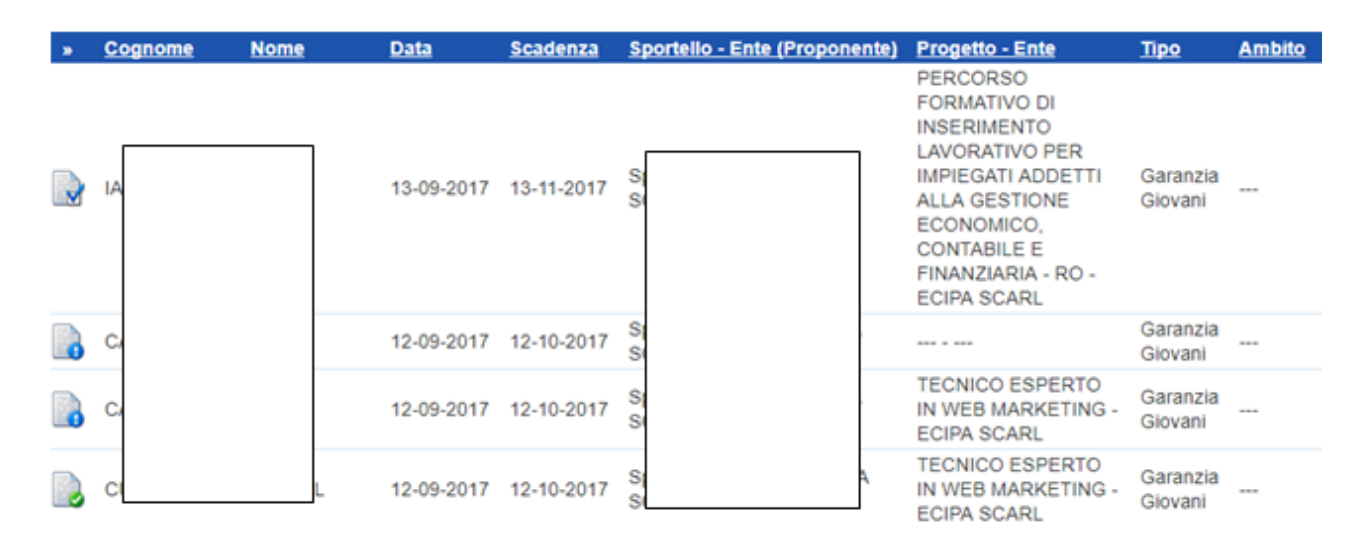

Un'apposita icona permette per ogni PPA di conoscere lo stato, secondo la seguente legenda:

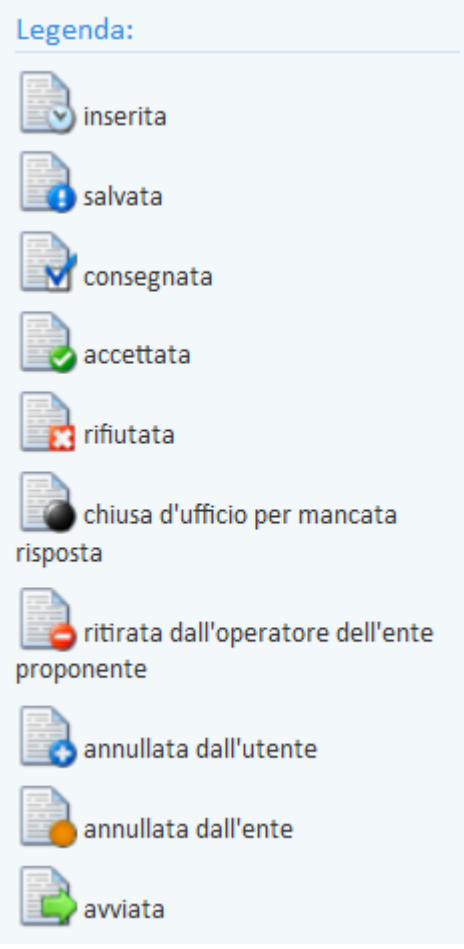

Si sottolinea che l'icona "**chiusa d'ufficio per mancata risposta**" marca le proposte scadute senza che ci sia stato ritiro, rifiuto o accettazione da parte del giovane.

L'icona "**avviata**" contrassegna invece le PPA di giovani che sono stati avviati ad una misura di politica attiva.

Grazie ai filtri presenti nella pagina, è possibile cercare una proposta in particolare, oppure selezionare tutte le PPA dell'ente che si trovano in un certo stato, che sono scadute/non scadute/in scadenza o che appartengono a una certa tipologia. A tal proposito, impostare i parametri desiderati e cliccare su **=> Trova**.

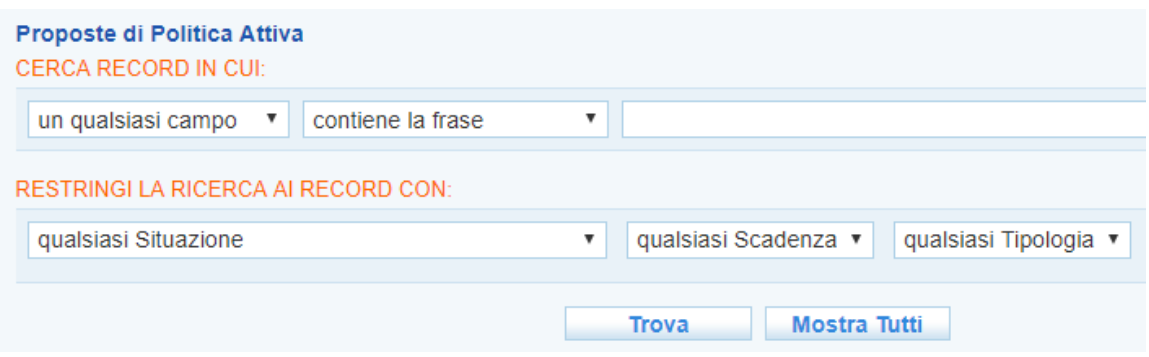

#### *6.9. Consultazione delle PPA avanzate ad un determinato giovane*

<span id="page-32-0"></span>Se si desidera conoscere l'elenco delle PPA avanzate ad un determinato giovane, accedere alla sezione **Lavoratori**, cercare come di consueto il giovane di interesse, entrare nella sua scheda e cliccare sulla voce di menu **Gestione attività => Proposte di Politica Attiva**.

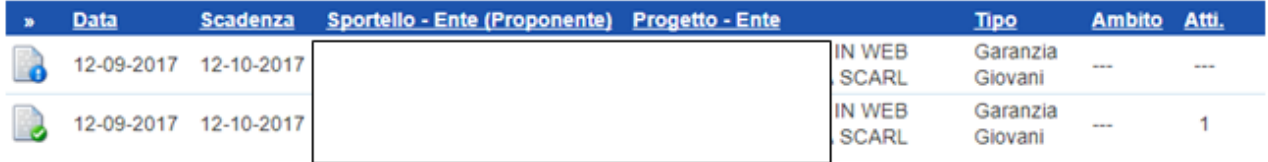

Il sistema mostrerà tutte le PPA ricevute dal giovane, con il dettaglio dello stato in cui si trova ciascuna proposta.